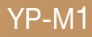

# MP3-Player **Benutzerhandbuch**

# imagine the possibilities

Wir freuen uns, dass Sie sich für dieses Produkt von Samsung entschieden haben. Registrieren Sie Ihr Produkt unter www.samsung.com/register, um unseren Service besonders umfassend nutzen zu können.

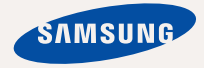

# **Ineuer**

Er sieht gut aus, ist zuverlässig und bietet viele praktische Funktionen. Dank der hochmodernen Technologie von Samsung können Sie erstklassigen Sound und lebendige Bilder genießen. Wir wünschen Ihnen jederzeit viel Freude an Ihrem neuen Gerät – beim Sport, beim Download Ihrer Lieblingssongs, beim Anschauen von Videoclips oder einfach beim Radio hören!

#### **EIN WAHRES MULTIMEDIA-GERÄT**

In unserem MP3-Player steckt viel mehr, als der Name sagt. Sie können Bilder, Texte und Videos anzeigen und Ihre Lieblingssender im Radio hören. Durch die integrierte drahtlose Bluetooth-Technologie lässt sich der MP3-Player vielseitig verbinden.

#### **TOUCHSCREEN**

Ihr MP3-Player verfügt über einen Touchscreen, der auf die Berührung Ihrer Finger reagiert. Sie können verschiedene Vibrationseffekte einstellen.

#### **EXTERNE SPEICHERKARTE**

Ihr MP3-Player verfügt über einen eingebauten Speicherkartensteckplatz für MicroSD™- und MicroSDHCTM-Karten, die vor allem dazu verwendet werden, Dateien und Daten zu speichern oder zu übertragen.

#### **PRAKTISCHE WIDGETS**

Ziehen Sie Uhr, Kalender und andere Widgets für einen einfachen und schnellen Zugriff in das Hauptmenü.

Sie können das Design der Tasten und Symbole im Bildschirmhintergrund verändern.

#### **AUSGEZEICHNETER KLANG**

Ihr neuer MP3-Player verfügt über DNSe™ (Digital Natural Sound Engine) – diese spezielle Klangtechnologie von Samsung sorgt für einen volleren und tieferen Klang und ein eindrucksvolles Hörerlebnis.

# **Sicherheitshinweise**

## **Bedeutung der verwendeten Symbole und Hinweiszeichen**

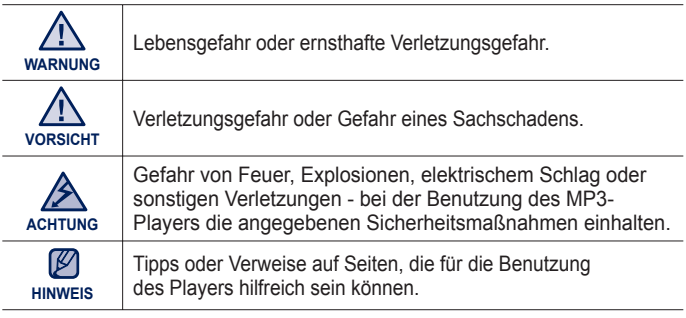

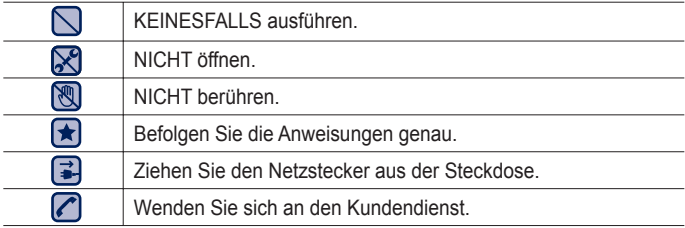

Diese Warnhinweise sollen Sie und andere Personen vor Verletzungen schützen. Bitte befolgen Sie sie genau. Bewahren Sie diesen Abschnitt nach dem Lesen sicher und griffbereit auf.

# Sicherheitshinweise

Dieses Handbuch beschreibt die ordnungsgemäße Verwendung des MP3- Players. Lesen Sie es aufmerksam durch, um Verletzungen von Personen oder Beschädigungen des Players zu vermeiden. Beachten Sie insbesondere die folgenden Warnhinweise.

# **SO SCHÜTZEN SIE SICH SELBST**

⋉ Versuchen Sie nicht, das Gerät eigenhändig zu zerlegen, zu reparieren oder zu verändern.

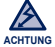

- Vermeiden Sie, dass das Gerät mit Wasser in Berührung kommt. Falls das Gerät nass wurde, schalten Sie es keinesfalls ein. Sie könnten einen elektrischen Schlag bekommen. Wenden Sie sich an den Samsung-Kundendienst in Ihrer Nähe.
- Verwenden Sie das Produkt nicht bei Gewitter. Dies kann Stromschlag oder Fehlfunktionen des Geräts zur Folge haben.

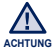

Verwenden Sie während des Auto-, Motorrad- oder Fahrradfahrens niemals Ohr oder Kopfhörer.

Dies kann zu schweren Unfällen führen und ist darüber hinaus in manchen Ländern gesetzlich verboten.

Wenn Sie Ohr- oder Kopfhörer tragen, achten Sie beim Spazierengehen oder Joggen auf einer Straße und insbesondere beim Überqueren von Straßen immer auf den Straßenverkehr. Andernfalls kann es zu schweren Unfällen kommen!

Sorgen Sie zu Ihrer eigenen Sicherheit dafür, dass sich das Ohr-/Kopfhörerkabel weder bei Ihnen noch in Gegenständen in Ihrer Nähe verfängt.

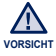

- Bewahren Sie das Gerät nicht in feuchten, staubigen oder rußigen Umgebungen auf. Dies kann zu Bränden oder elektrischem Schlag führen.
- Verwenden Sie das Produkt nicht, wenn der Bildschirm rissig oder beschädigt ist. Beschädigtes Glas oder Acryl kann Verletzungen an der Hand oder dem Gesicht verursachen. Reichen Sie das Produkt in einer Samsung-Fachwerkstatt ein, damit der Bildschirm dort ersetzt werden kann. Schäden, die aufgrund einer Unachtsamkeit entstehen, werden nicht von der Garantie abgedeckt.

# **SO SCHÜTZEN SIE SICH SELBST**

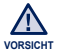

Das Verwenden von Ohr- oder Kopfhörern über einen längeren Zeitraum kann schwere Gehörschäden verursachen.

Wenn Sie sich einer Lautstärke von mehr als 85 dB über einen längeren Zeitraum aussetzen, wird Ihr Hörvermögen negativ beeinträchtigt. Je höher die Lautstärke ist, desto größer ist der Gehörschaden (ein normales Gespräch wird mit 50 bis 60 dB geführt. Das durchschnittliche Straßengeräusch liegt bei 80 dB). Die Lautstärke sollte möglichst auf einen mittleren Wert eingestellt werden (das ist gewöhnlich weniger als 2/3 des Maximalwerts).

- Wenn Sie ein Klingeln in den Ohren wahrnehmen, verringern Sie umgehend die Lautstärke, oder verzichten Sie ganz auf Ohr- oder Kopfhörer.
- Die Batterie darf nicht übermäßiger Hitze wie Sonne, Feuer o.ä. ausgesetzt werden.

# **SO SCHÜTZEN SIE IHREN MP3-PLAYER**

- Setzen Sie den Player keinesfalls Temperaturen über 35 °C aus (wie z. B. in einer Sauna oder im Innenraum eines geparkten Fahrzeugs).
	- Vermeiden Sie übermäßige Krafteinwirkungen auf das Gerät. Lassen Sie den Player nicht fallen.
	- Stellen Sie keine schweren Objekte auf den Player.
	- Stellen Sie sicher, dass weder Staub noch Fremdkörper in das Gerät eindringen können.
	- Stellen Sie das Gerät nicht in die Nähe magnetischer Objekte.

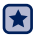

- Fertigen Sie von wichtigen Daten immer Sicherheitskopien an. Für Datenverlust übernimmt Samsung keine Haftung.
- Verwenden Sie nur von Samsung mitgeliefertes oder zugelassenes Zubehör.

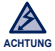

Sprühen Sie kein Wasser auf das Gerät. Reinigen Sie das Gerät keinesfalls mit Chemikalien wie Benzol oder mit Lösungsmitteln, da dies zu Bränden, elektrischem Schlag oder zu einer Beschädigung der Oberfläche führen kann.

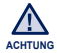

Die Nichtbeachtung dieser Anweisungen kann zu Verletzungen oder zu Beschädigungen des Players führen.

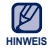

Falls Sie dieses Handbuch ausdrucken möchten, sollten Sie es in Farbe drucken und zur besseren Übersichtlichkeit die Option "1 Seite pro Blatt" wählen.

# Inhalt

## **GRUNDLEGENDES**

11

- **11 Lieferumfang**
- **12 Abbildungen des MP3-Players**
- **14 System zurücksetzen**
- 15 Akku aufladen<br>16 Hinweise zum
- **16 Hinweise zum Akku**
- **16 Gerät ein- und ausschalten**
- **17 Lautstärke einstellen**
- **17 Den Touchscreen deaktivieren**
- **18 Mit dem "Dateibrowser" nach Dateien suchen**
- **18 Mit dem "Dateibrowser" Dateien löschen**
- **19 Statusanzeigen überprüfen**
- **20 Touchscreen verwenden**
- **24 Anzeige des Hauptmenüs einstellen**
- **26 Widget-Symbole**
- **28 Widgets verwenden**
- **33 Mini-Player und Schnellstartleiste verwenden**
- **35 Virtuelle Tastatur verwenden**
- **36 Listenanzeigemodus wechseln**
- **38 Anschluss an ein Fernsehgerät**
- **39 Bildschirmrotation verwenden**<br>**40** Einstellungen ändern
- **40** Einstellungen ändern<br>41 Ontionen für Toneir
- 41 Optionen für Toneinstellungen<br>42 Optionen für Display-Finstellur
- 42 Optionen für Display-Einstellungen<br>43 Optionen für Spracheinstellungen
- 43 Optionen für Spracheinstellungen<br>44 Optionen für Zeiteinstellungen
- 44 Optionen für Zeiteinstellungen<br>45 Optionen für Systemeinstellun
- 45 Optionen für Systemeinstellungen

# Inhalt

## **EMODIO**

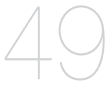

**49 Systemvoraussetzungen 50 EmoDio verwenden**

### **VIDEOCLIP ANZEIGEN**

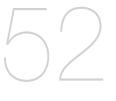

- **52 Videoclip anzeigen**
- **53 Videowiedergabe-Bildschirm**
- **54 Touchsymbole zur Wiedergabesteuerung**
- **55 Kapitel erstellen**
- **55 Bild speichern**
- **56 Lesezeichen verwenden**
	- **57 Videomenü verwenden**

## **MUSIK WIEDERGEBEN**

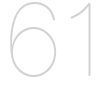

- **61 Kategorie auswählen**
- **63 Musikwiedergabe-Bildschirm**
- **64 Touchsymbole zur Wiedergabesteuerung**
- **65 Eine Sequenz wiederholen**
- **66 Wiedergabeliste auf dem MP3-Player erstellen**
- **70 Musikmenü verwenden**

# **BILDER ANZEIGEN** 75

- **75 Bilder anzeigen**
- **76 Bilder vergrössern**
- **76 Diashow anzeigen**
	- **77 Bildmenü verwenden**

# Inhalt

# **TEXTE ANZEIGEN**

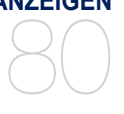

## **EXTERNE SPEICHERKARTE VERWENDEN**

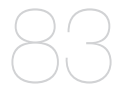

## **UKW-RADIO VERWENDEN**

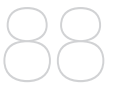

**80 Texte anzeigen**

- **81 Lesezeichen verwenden**
	- **82 Textmenü verwenden**
- **83 Externe Speicherkarte einlegen**
- **83 Externe Speicherkarte entfernen**
	- **84 Eine Datei auf der externen Speicherkarte wiedergeben**
- **85 Eine Datei von der Speicherkarte auf den Player übertragen**
- **86 Eine Datei auf der externen Speicherkarte löschen**
- **87 Eine Datei vom Player auf die Speicherkarte übertragen**
- **88 UKW-Radio verwenden**
- **89 UKW-Radio-Bildschirm**
- **90 UKW-Sender einstellen**
- **91 UKW-Radiosendungen aufnehmen**
	- **92 Zwischen dem Modus für gespeicherte Sender und dem Sendereinstellmodus umschalten**
- **93 UKW-Radiomenü verwenden**
- **96 Videospiele spielen**

**VIDEOSPIELE SPIELEN**

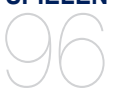

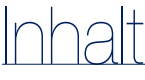

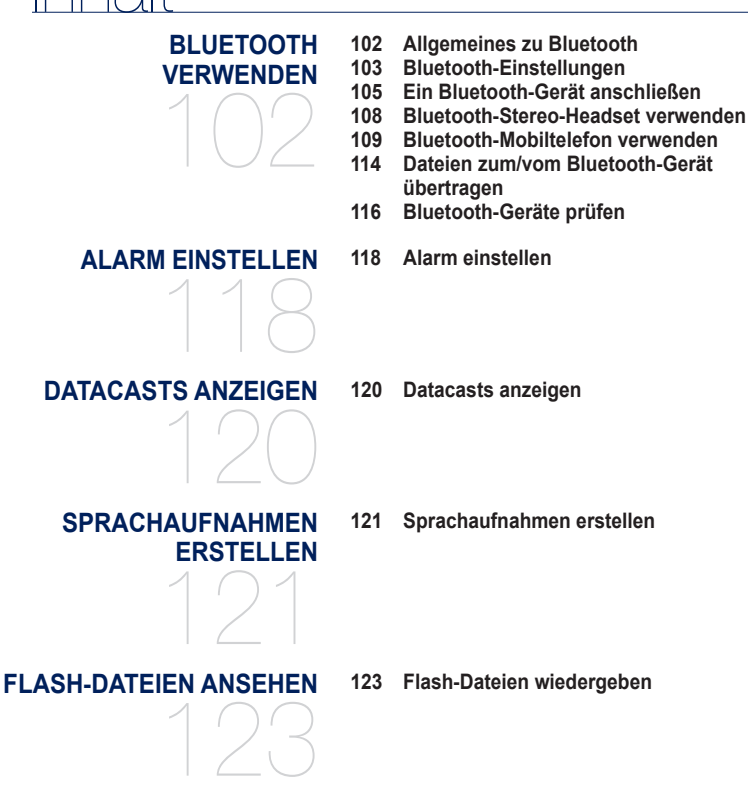

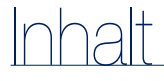

# **TASCHENRECHNER VERWENDEN** 124 **124 Taschenrechner verwenden**

**ADRESSBUCH ANZEIGEN 125 Adressbuch anzeigen**125

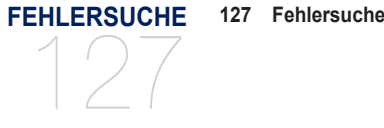

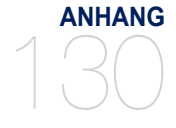

**130 Menü-Übersicht 131 Technische Daten 134 Lizenz**

# Grundlegendes

# **LIEFERUMFANG**

Dieses Zubehör ist im Lieferumfang des MP3-Players enthalten. Sollte etwas fehlen, wenden Sie sich an den Kundendienst von Samsung.

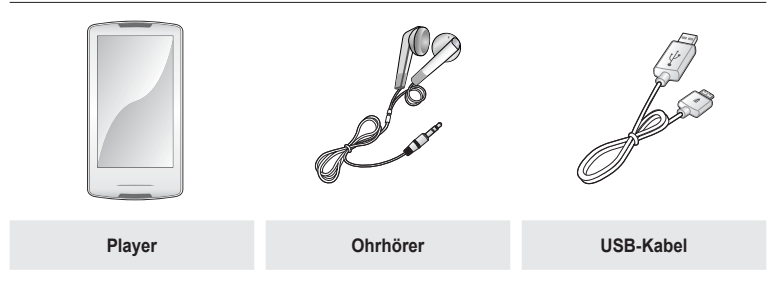

Das Design des Zubehörs kann aufgrund von Weiterentwicklungen ohne vorherige Ankündigung geändert werden.

## **ABBILDUNGEN DES MP3-PLAYERS**

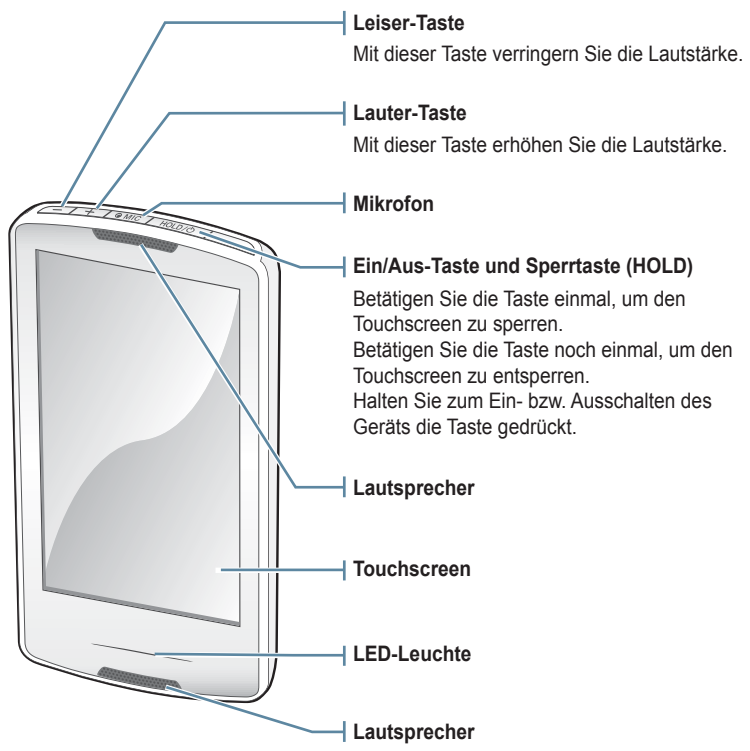

## **ABBILDUNGEN DES MP3-PLAYERS (Fortsetzung)**

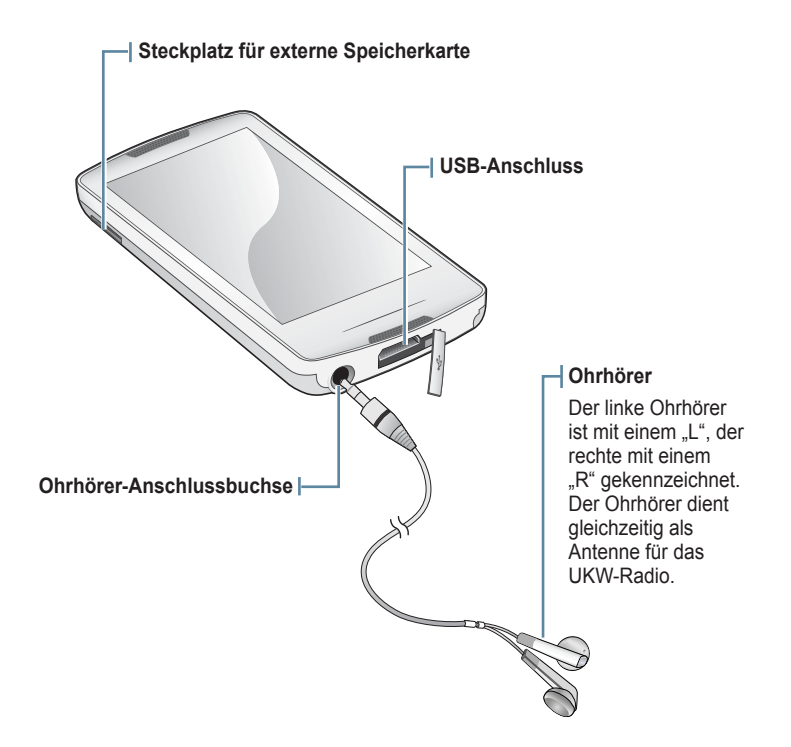

# **SYSTEM ZURÜCKSETZEN**

Wenn sich der MP3-Player nicht einschalten lässt, die Wiedergabe nicht funktioniert oder er vom angeschlossenen Computer nicht erkannt wird, muss das System zurückgesetzt werden.

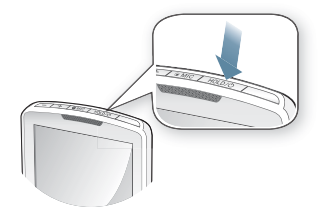

Halten Sie die **Taste [ ]** länger als 10 Sekunden lang gedrückt.

- Das System wird neu initialisiert.
- Einstellungen und Dateien im Player werden durch das Rücksetzen nicht beeinträchtigt.

# **AKKU AUFLADEN**

Vor der ersten Benutzung des Players muss der Akku aufgeladen werden. Dies gilt auch, wenn Sie ihn längere Zeit nicht benutzt haben.

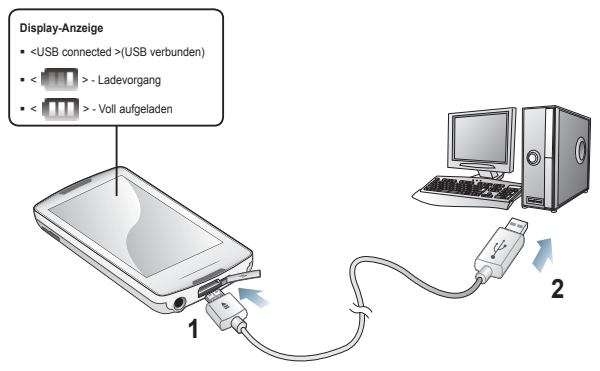

- **1.** Verbinden Sie den kleineren Stecker des USB-Kabels mit dem USB-Anschluss am unteren Ende des MP3-Players.
- **2.** Verbinden Sie den größeren USB-Stecker mit dem USB-Anschluss ( $\leftarrow \leftarrow$ ) des Computers.

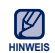

Die Ladezeit kann je nach PC-Umgebung variieren.

**Ladezeit** ca. 3 Stunden

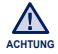

Der Player kann nur aufgeladen werden, wenn dieser mit einem USB-Kabel an Ihren PC angeschlossen wird. Verwenden Sie keinen separat erworbenen USB-Adapter, da möglicherweise der Akku nicht aufgeladen wird und der Player nicht richtig funktioniert.

## **HINWEISE ZUM AKKU**

Wenn Sie die folgenden Hinweise zu Pflege und Lagerung beachten, können Sie die Akku-Lebensdauer verlängern:

- **•** Die Temperatur während des Ladevorgangs sollte zwischen 5 °C und 35 °C liegen.
- Den Akku nicht überladen (höchstens 12 Stunden aufladen). Übermäßiges Laden oder Entladen kann zu einer Verkürzung der Lebensdauer des Akkus führen.
- **•** Die Lebensdauer des Akkus verkürzt sich allmählich mit dem Gebrauch.

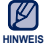

Falls Sie den Player laden, während er an einem Laptop angeschlossen ist, sollte der Akku des Laptops voll aufgeladen sein bzw. der Laptop ans Stromnetz angeschlossen sein.

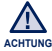

Der in diesem Gerät verwendete Akku kann nicht vom Benutzer ausgetauscht werden. Wenn Sie Informationen zum Austausch dieses Akkus benötigen, wenden Sie sich bitte an den Kundendienst.

# **GERÄT EIN- UND AUSSCHALTEN**

#### **Gerät einschalten**

Drücken und halten Sie die **Taste [ ]**.

#### **Gerät ausschalten**

Drücken und halten Sie die **Taste [ ]**.

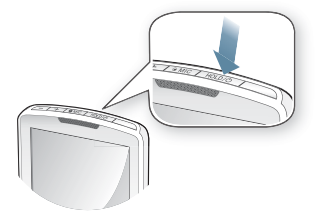

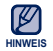

■ Ihr MP3-Player schaltet sich automatisch aus, wenn im Pausenmodus 5 Minuten lang keine Tasten oder Symbole betätigt wurden.

# **LAUTSTÄRKE EINSTELLEN**

Die Lautstärke kann bei laufender Wiedergabe eingestellt werden.

Drücken Sie die **Tasten [ ], [ ]**.

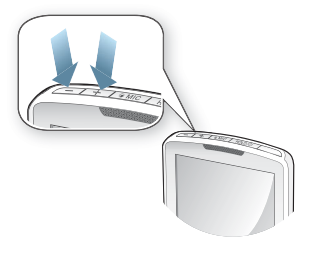

# **DEN TOUCHSCREEN DEAKTIVIEREN**

Über die Sperrfunktion wird der Touchscreen Ihres MP3-Players deaktiviert. Wenn Sie versehentlich, z. B. beim Sport, eine Taste drücken, wird somit die Musikwiedergabe nicht unterbrochen.

- 1. Drücken Sie die Taste [ **HOLD / 6** ] ein Mal.
- **2.** Drücken Sie nochmals die **Taste [ ]**, um die Sperrfunktion wieder auszuschalten.

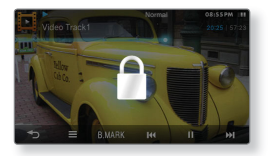

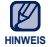

■ Wenn Sie <All> (Alle) unter <Settings> (Einstellungen) → <System> → <Hold Option> (Sperrfunktion) einstellen, werden der Touchscreen und alle anderen Tasten gesperrt. Weitere Informationen finden Sie auf Seite 45

# **MIT DEM "DATEIBROWSER" NACH DATEIEN SUCHEN**

Sie können Dateien ganz einfach mit der Funktion <File Browser> (Dateibrowser) suchen.

- **1.** Wählen Sie das **Symbol** im Hauptmenü.
- **2.** Wählen Sie einen Ordner aus, um die Dateiliste anzuzeigen.
- **3.** Wählen Sie eine Datei aus.
	- Die Datei wird abgespielt bzw. angezeigt.

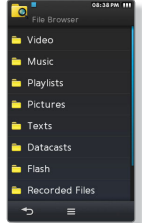

# **MIT DEM "DATEIBROWSER" DATEIEN LÖSCHEN**

Führen Sie die oben genannten Schritte 1–2 aus.

- **3.** Tippen Sie auf das Symbol [ $\blacksquare$
- **4.** Wählen Sie **<Delete>** (Löschen).
- **5.** Wählen Sie die zu löschende Datei aus und tippen Sie auf **<OK>**.
	- Tippen Sie auf das **Symbol [ | 2 | | ]**, um alle Dateien auszuwählen.
	- Die Datei wird gelöscht.

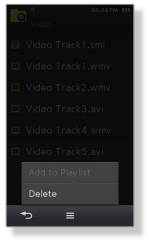

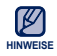

- Sie können eine Datei direkt in der Dateiliste des Video- oder Musikmodus sowie im <File Browser> (Dateibrowser) löschen. ۰
- Die Datei kann während der Wiedergabe nicht gelöscht werden.

Gelöschte Dateien können nicht wiederhergestellt werden.

**18 \_** Grundlegendes **ACHTUNG**

# **STATUSANZEIGEN ÜBERPRÜFEN**

Die aktuellen Statusanzeigen des Players werden im oberen Bildschirmbereich angezeigt.

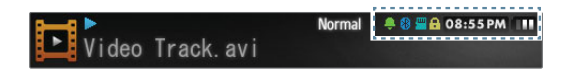

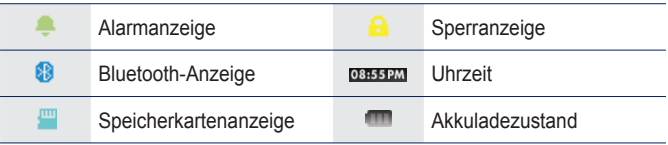

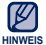

Die Bildschirmdarstellungen dienen nur zur Veranschaulichung. Die tatsächliche Bildschirmanzeige kann von den Abbildungen abweichen.

# **TOUCHSCREEN VERWENDEN**

Tippen Sie leicht mit dem Daumen oder der Fingerspitze auf den Touchscreen.

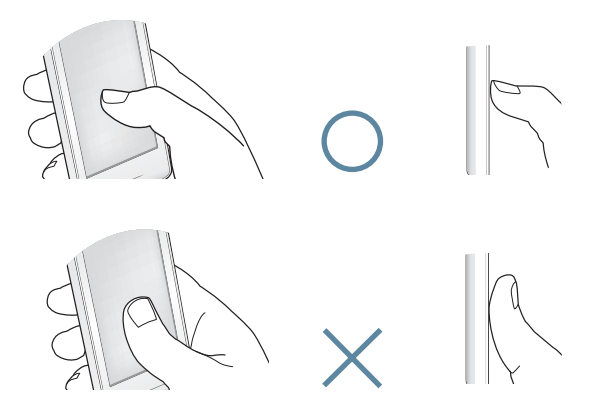

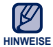

- Berühren Sie den Touchscreen vorsichtig, um Schäden am Bildschirm zu vermeiden.
- Bedienen Sie den Touchscreen zum Vermeiden von Beschädigungen nur mit den Fingern.
- Berühren Sie den Touchscreen nur mit sauberen Fingern.
- Bedienen Sie die Touchscreen-Tasten nicht mit Handschuhen.
- Möglicherweise funktioniert der Touchscreen nicht, wenn Sie ihn mit dem Fingernagel oder anderen Objekten wie z. B. einem Kugelschreiber bedienen.

# **TOUCHSCREEN VERWENDEN (Fortsetzung)**

## **Antippen**

Tippen Sie auf die gewünschte Stelle des Touchscreens.

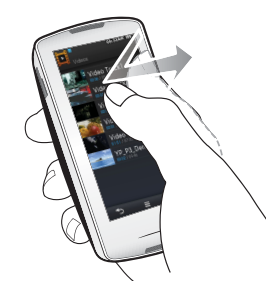

#### **Beispiele**

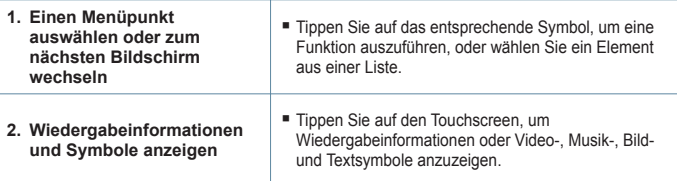

# **TOUCHSCREEN VERWENDEN (Fortsetzung)**

## **Längeres Berühren**

Berühren Sie länger die gewünschte Stelle des Touchscreens.

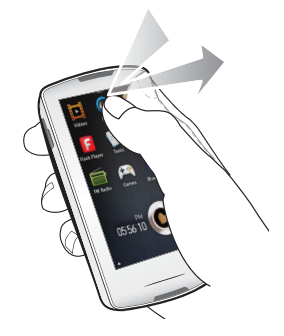

#### **Beispiele**

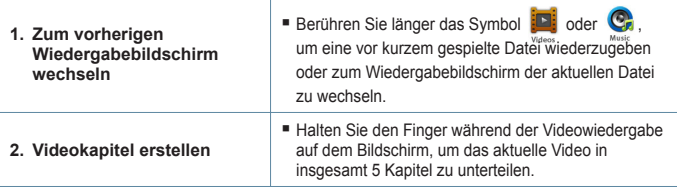

# **TOUCHSCREEN VERWENDEN (Fortsetzung)**

## **Ziehen**

Tippen Sie mit dem Finger zunächst auf ein Symbol, und ziehen Sie es dann an die gewünschte Stelle. **Community Community** 

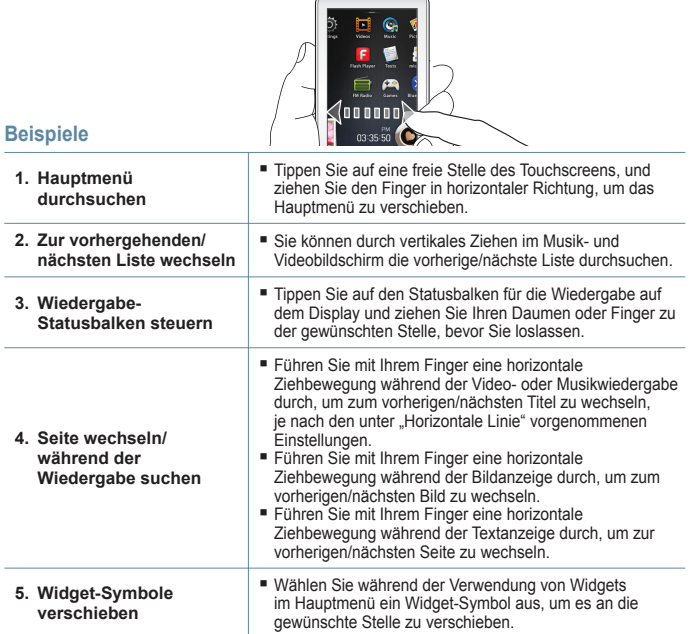

# **ANZEIGE DES HAUPTMENÜS EINSTELLEN**

Tippen Sie im Hauptmenü auf das Symbol [▲] im unteren Bereich, um ein Kontextmenü anzeigen zu lassen, in dem Sie das Hauptmenü anpassen können.

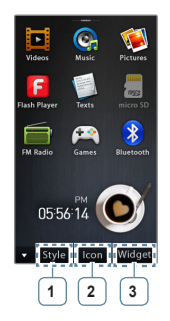

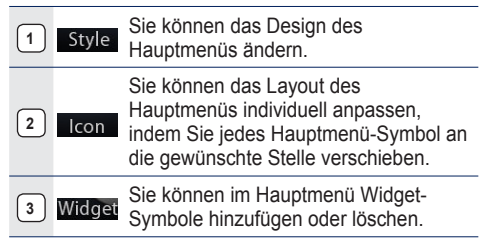

## **Menüdesign ändern**

Wählen Sie mit  $K > 1$  das gewünschte Menüdesign aus.

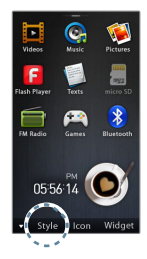

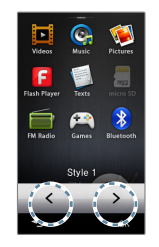

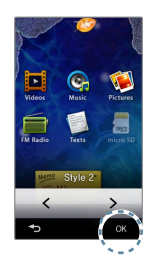

# **ANZEIGE DES HAUPTMENÜS EINSTELLEN (Fortsetzung)**

## **Menülayout ändern**

Tippen Sie auf ein Menüsymbol und ziehen Sie es auf die gewünschte Stelle/Seite.

Zum Entfernen eines Symbols aus dem Hauptmenü ziehen Sie das Symbol aus dem Hauptmenü in die untere Menüleiste.

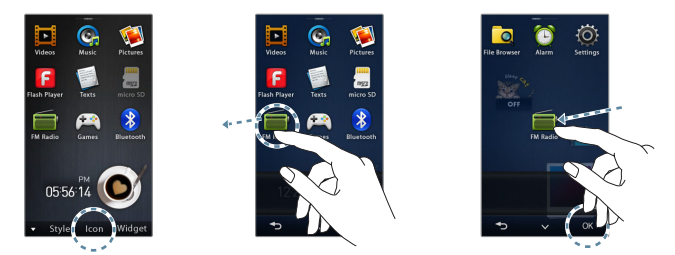

## **Widget-Symbol hinzufügen/löschen**

Ziehen Sie ein Widget aus der Widget-Leiste in das Hauptmenü oder umgekehrt.

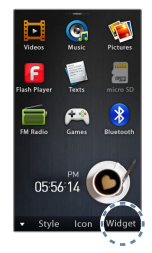

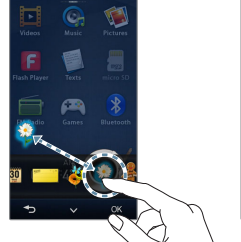

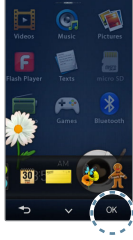

# **WIDGET-SYMBOLE**

Widgets sind kleine Computerprogramme oder Applikationen, die in eine grafische Benutzeroberfläche (GUI) eingebunden sind. Sie liefern visuelle Informationen und ermöglichen einen einfachen Zugriff auf häufig verwendete Tools wie Uhr, Kalender oder Notizblock. Ordnen Sie Uhr, Kalender und andere Widgets für einen einfachen und schnellen Zugriff im Hauptmenü an.

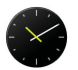

Sie können eine Analoguhr mit der aktuellen Uhrzeit einblenden. Die Uhrzeit kann auch eingestellt werden. Siehe Seite 28.

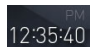

Sie können eine Digitaluhr mit der aktuellen Uhrzeit einblenden. Die Uhrzeit kann auch eingestellt werden. Siehe Seite 28.

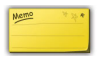

Sie können ein Memo eingeben und speichern. Siehe Seite 29.

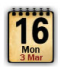

Sie können sich einen Kalender und Ihre Termine anzeigen lassen. Siehe Seite 30.

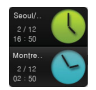

Sie können sich die aktuelle Uhrzeit in verschiedenen Städten der Welt anzeigen lassen. Siehe Seite 31.

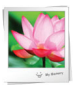

Sie können sich gespeicherte Bilder als Diashow ansehen. Sie können einzelne Ordner für die Diashow auswählen. Siehe Seite 32.

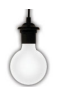

Tippen Sie auf die Glühbirne, um die Helligkeit des Touchscreens einzustellen.

■ Sie können die Helligkeit auch unter <Settings> (Einstellungen) → <Display>  $\rightarrow$  <Brightness> (Helligkeit) einstellen. Siehe Seite 42.

## **WIDGET-SYMBOLE (Fortsetzung)**

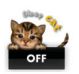

Tippen Sie auf dieses Widget, um den Timer einzustellen. Das Gerät wird nach der vorgegebenen Zeit automatisch abgeschaltet.

■ Sie können den Timer auch unter <Settings> (Einstellungen) → <System>  $(System) \rightarrow$  <Sleep> (Timer) einstellen. Siehe Seite 45.

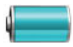

Sie können die verbleibende Akkuenergie überprüfen.

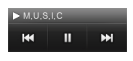

Sie können unter dem Bildschirm für das Hauptmenü Musik hören oder das UKW-Radio einschalten, ohne dafür in die Modi Musik oder UKW-Radio wechseln zu müssen.

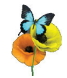

Dekoratives Widget mit einer Blume, um die beim Antippen ein Schmetterling fliegt.

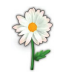

Dekoratives Widget mit Blüte, deren Blütenblätter sich beim Antippen lösen.

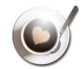

Dekoratives Widget mit Kaffeetasse, aus der beim Antippen heißer Dampf aufsteigt.

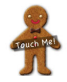

Dekoratives Widget mit einem Keks, der beim Antippen leicht zerbricht.

## **WIDGETS VERWENDEN**

## **Aktuelle Uhrzeit einstellen**

- **1.** Tippen Sie auf die Digital- oder Analoguhr im Hauptmenü.
- **2.** Stellen Sie jeweils **<Year>** (Jahr), **<Month>** (Monat), **<Day>** (Tag), **<Hour>** (Stunde), **<Min>** (Minute), **<AM, PM>** ein.
- **3.** Tippen Sie auf **<OK>**.

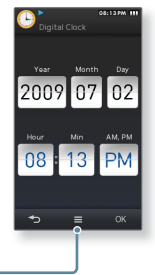

**Optionen für das Uhr-Widget** 

**<Style> (Stil):** Sie können das Design des Uhr-Widgets im Hauptmenü ändern.

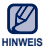

■ Sie können die aktuelle Uhrzeit auch unter <Settings> (Einstellungen)  $\rightarrow$  <Time> ні<del>ме</del>іs (Zeit) → <Date&Time> (Datum&Zeit) einstellen. Siehe Seite 44.

## **WIDGETS VERWENDEN (Fortsetzung)**

### **Memo eingeben**

- **1.** Tippen Sie auf das Memo-Widget im Hauptmenü.
- **2.** Wählen Sie **<New Memo>** (Neues Memo).
- **3.** Geben Sie ihr Memo ein und tippen Sie auf **<OK>**.
	- $\hspace{0.1mm}$  Informationen zur Benutzung der Tastatur finden Sie auf Seite 35.

#### **Optionen für das Memo-Widget**

- **<Style> (Stil):** Sie können das Design des Memo-Widgets im Hauptmenü ändern.
- **<Delete> (Löschen):** Sie können ein gespeichertes Memo löschen.

#### **Als Hauptmemo festlegen**

■ Zeigt ein Memo im Hauptmenü an.

**Now Momn** Today Meeting planning

 $\rightarrow$ 

#### **30 \_** Grundlegendes

## **WIDGETS VERWENDEN (Fortsetzung)**

### **Kalender/Termine anzeigen**

Sie können Termine nur einsehen, wenn eine mit MS Office Outlook erstellte Datei (ics-Format) unter <File Browser> (Dateibrowser)  $\rightarrow$  <My Pack> (Mein  $Paket) \rightarrow \langle Calendar \rangle$  (Kalender) gespeichert wurde.

- **1.** Tippen Sie auf das Kalender-Widget im Hauptmenü.
- **2.** Wählen Sie den gewünschten Monat aus.
	- Führen Sie mit Ihrem Daumen oder Finger eine vertikale Ziehbewegung durch, um den gewünschten Monat auszuwählen. Führen Sie mit Ihrem Daumen oder Finger eine horizontale Ziehbewegung durch, um das gewünschte Jahr auszuwählen.
- **3.** Wählen Sie im Kalender ein Datum mit Terminsymbol aus.
- **4.** Wählen Sie den gewünschten Termin aus.
	- **Ihr Termin wird angezeigt.**

#### **Optionen für das Kalender-/Termin-Widget**

- **<Style> (Stil):** Sie können das Design des Kalender-Widgets im Hauptmenü ändern.
- **<Delete All Schedule> (Löschen Sie alle Ereignisse.):** Löscht alle gespeicherten Termine.

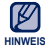

Termine können nicht auf dem Player erstellt werden.

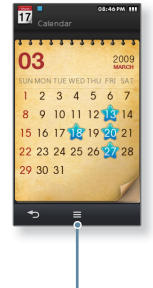

## **WIDGETS VERWENDEN (Fortsetzung)**

### **Weltzeituhr ändern**

Sie können einige der größten Städte der Welt sowie Datum und Uhrzeit an diesen Orten je nach deren Zeitzone anzeigen.

- - **Bevor Sie beginnen**  Stellen Sie zunächst die aktuelle Uhrzeit ein. Informationen dazu finden Sie auf Seite 44 Stellen Sie die gewünschte Zeitzone unter <Settings> (Einstellg.)  $\rightarrow$  <Time> (Zeit)  $\rightarrow$  <Time Zone> (Zeitzone) ein. Siehe Seite 44.
- **1.** Tippen Sie auf das Weltzeit-Widget im Hauptmenü.
	- Sie können die Zeitzone für die obere und die untere Uhr einstellen.
- **2.** Wählen Sie die gewünschte Zeitzone aus, und tippen Sie auf **<OK>**.

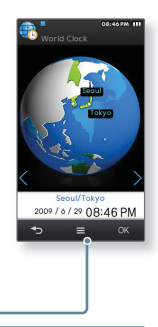

**Weltzeituhr-Optionen** 

**<Style> (Stil):** Sie können das Design des Weltzeit-Widgets im Hauptmenü ändern.

## **WIDGETS VERWENDEN (Fortsetzung)**

### **Diashow anzeigen**

Tippen Sie auf das Diashow-Widget im Hauptmenü.

- Die Diashow wird gestartet.
- Tippen Sie während der Diashow ein Mal auf das Display, um das Symbol anzuzeigen, mit dem Sie die Optionen einstellen können.

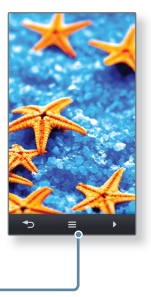

#### **Diashow-Optionen**

- **<Select Slideshow Folder> (Ordner f. Diashow wählen):** Sie können einen Ordner wählen, dessen Bilder in einer Diashow angezeigt werden sollen. Die Bilder des ausgewählten Ordners werden in zufälliger Reihenfolge in der Diashow angezeigt.
- **<Change Frame> (Bild ändern):** Sie können die Form des Bildrahmens für das Diashow-Widget im Hauptmenü ändern.

# **MINI-PLAYER UND SCHNELLSTARTLEISTE VERWENDEN**

## **Mini-Player und Schnellstartleiste öffnen**

Tippen Sie auf den oberen Bereich des Touchscreens (in allen Bildschirmen außer dem Hauptmenü-Bildschirm).

**Mini-Player und Schnellstartleiste schließen**

Tippen Sie auf den Touchscreen.

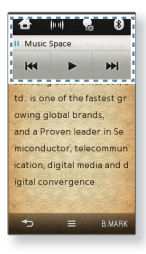

## **Mini-Player verwenden**

Mit dem Mini-Player können Sie Musik oder UKW-Radio hören, ohne in den Modus für Musik oder UKW-Radio zu wechseln.

Tippen Sie auf das **Symbol [**  $\cdot \cdot \cdot$  **| | | | | | | | |** | um voroder zurückzuspringen oder die Wiedergabe zu pausieren.

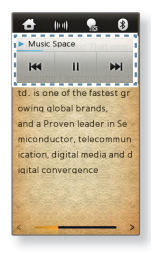

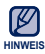

Die Wiedergabestatusleiste des Mini-Players kann nicht verstellt werden.

## **MINI-PLAYER UND SCHNELLSTARTLEISTE VERWENDEN (Fortsetzung)**

## **Schnellstartleiste verwenden**

Die Schnellstartleiste ermöglicht den schnellen Zugriff auf das Hauptmenü und die Einstellungen zu Tonausgabe, Sperre/Display aus und Verbindung mit Bluetooth-fähigem Stereo-Headset.

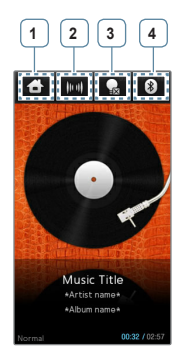

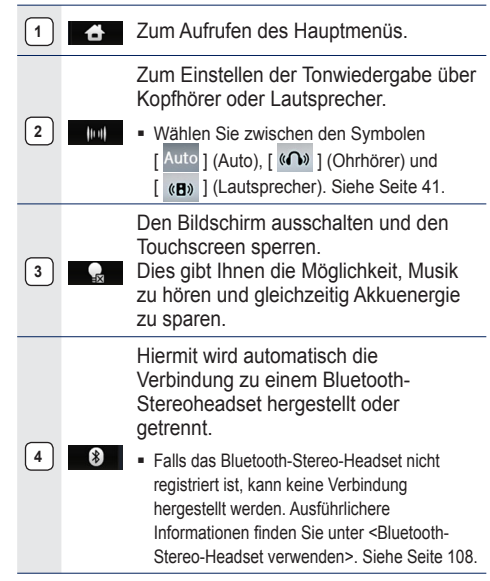

# **VIRTUELLE TASTATUR VERWENDEN**

Sie können die virtuelle Tastatur verwenden, um Eintragungen in das Memo vorzunehmen, Ihre persönlichen Informationen einzugeben und ein Bluetooth-Gerät umzubenennen.

## **Text eingeben**

Verwenden Sie die virtuelle Tastatur, um einen Text einzugeben, und tippen Sie dann auf **<OK>**.

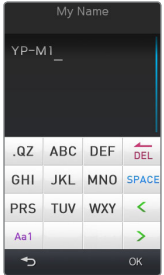

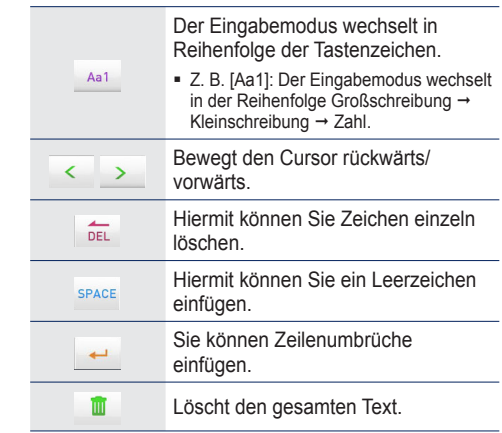

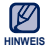

Der Tastaturtyp ist je nach Nutzungsbedingungen unterschiedlich.

# **LISTENANZEIGEMODUS WECHSELN**

Sie können zwischen verschiedenen Listenanzeigemodi für Video-, Musik- und Textmodus wählen.

### **Videos**

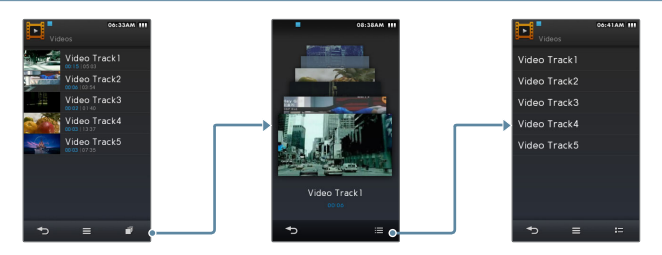

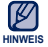

■ In der Miniaturansicht sehen Sie die zuletzt wiedergegebene Szene und die Wiedergabezeit eines Videos.

## **Musik**

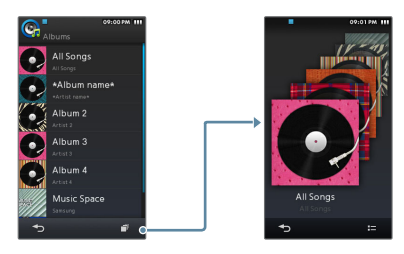

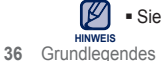

Sie können den Listenanzeigemodus im Bildschirm <Alben> ändern.
## **LISTENANZEIGEMODUS WECHSELN (Fortsetzung)**

#### **Bilder**

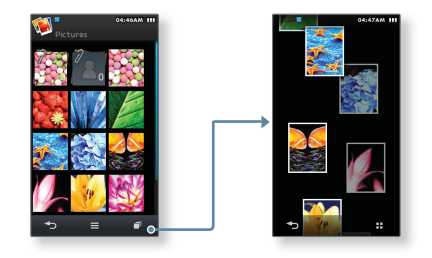

#### **Texte**

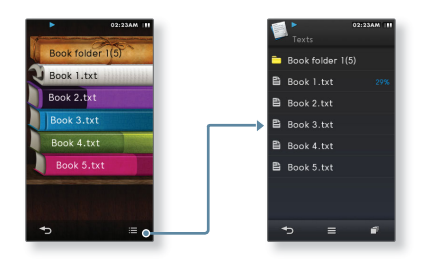

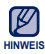

Sie können überprüfen, wieviel Prozent des Textes bereits angezeigt wurden.

# **ANSCHLUSS AN EIN FERNSEHGERÄT**

Schließen Sie den Player mit einem zusätzlichen TV-OUT-Kabel an ein Fernsehgerät an, um Multimedia-Dateien, wie Fotos oder Videos, auf dem Fernsehbildschirm betrachten zu können.

- **R**
- **Bevor Sie beginnen** Stellen Sie unter <Settings> (Einstellg.) → <System> → <TV out Type> (TV-Ausgangsmodus) die TV-Norm für den TV-Ausgang je nach Gebiet ein. Informationen dazu finden Sie auf Seite 45

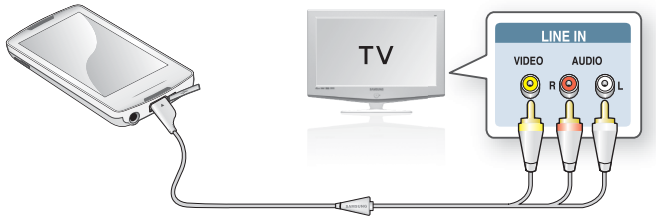

- **1.** Verbinden Sie Ihren Player mithilfe eines TV-OUT-Kabels (optional) mit einem Fernsehgerät.
- **2.** Stellen Sie an Ihrem Fernsehgerät den Video-/Audioeingang entsprechend der Kabelverbindung ein.
- **3.** Wählen Sie ein Video oder ein Bild auf Ihrem Player.
- **4.** Tippen Sie auf das **Symbol [ ]**.
- **5.** Wählen Sie **<TV out>** (TV-Ausgang).
	- Auf dem Bildschirm des Fernsehgerätes wird das Foto oder Video angezeigt, das auf Ihrem Player wiedergegeben wird.

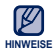

- Im Modus TV-Ausgang erfolgt die Ausgabe des Tons nur über die Lautsprecher des Fernsehgerätes.
- Einige Funktionen Ihres Players stehen möglicherweise nicht zur Verfügung, wenn der Player an ein Fernsehgerät angeschlossen ist.
- Tippen Sie im Modus TV-Ausgang auf das Symbol [  $\bullet$  ], um den Modus zu verlassen.
- **38 \_** Grundlegendes

## **BILDSCHIRMROTATION VERWENDEN**

Der Player ist mit einem Sensor ausgestattet, der den Kippwinkel des Players erkennt, und den Bildschirm entsprechend horizontal oder vertikal dreht.

Drehen Sie den Player seitlich für eine horizontale Ansicht.

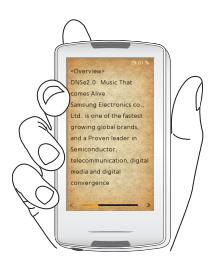

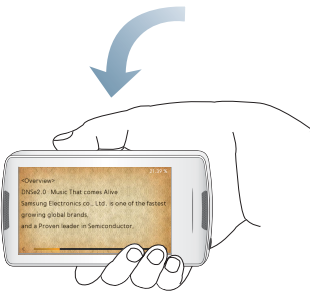

Diese Funktion steht bei einigen Anzeigemodi für Listen, Musik, Bilder und Text zur ۰ ١ß Verfügung. **HINWEIS** 

# **EINSTELLUNGEN ÄNDERN**

Sie können die Werkseinstellungen ändern, um den MP3-Player Ihren Bedürfnissen anzupassen.

**1.** Wählen Sie das **Symbol** im Hauptmenü.

- **2.** Wählen Sie aus der Einstellungsliste die gewünschte Position aus.
- **3.** Wählen Sie die gewünschte Einstellung.
- **4.** Stellen Sie die gewünschten Optionen ein.

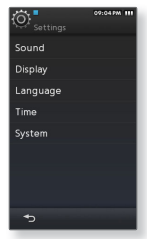

[Einstellmenü]

#### **Optionen für Toneinstellungen**

Sie können die Optionen Master-EQ, Lautstärkebegrenzung usw. einstellen.

- **Street Mode (Street-Modus):** Wenn Sie auf der Straße Musik hören, können Sie mit dieser Option einige Geräusche herausfiltern und damit von besserer Klangqualität profitieren
- **Audio Upscaler (Audio-Upscaling-Funktion):** Mit dieser Funktion können Audiodateien hochskaliert werden, so dass der Klang dem Originalton näher kommt.
- **myDNSe:** Sie können die Optionen für DNSe Ihren Bedürfnissen entsprechend einstellen.Sie können bis zu 2 Optionen für myDNSe einstellen.
- **Vibe Woofer:** Je nach Stärke des Beats stehen Ihnen verschiedene Vibrationseffekte zur Verfügung. Sie können die Option entsprechend der Musik oder des Videos einstellen.

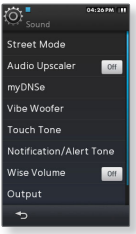

- **Touch Tone (Touch-Ton):** Sie können die Lautstärke des Touch-Tons und die Vibrationsstufe einstellen.
- **Notifi cation/Alert tone (Benachricht./Alarmton):** Sie können die Tonlautstärke und die Vibration von Alarm- und Bestätigungstönen einstellen.
- **Wise Volume (autom. Lautstärkebegrenzung):** Sie können Hörschäden vermeiden, indem Sie bei der Verwendung von Ohrhörern die Lautstärke begrenzen. Falls <On> (Ein) eingestellt ist, wird eine Warnmeldung angezeigt, sobald Sie über längere Zeit höheren Lautstärkestufen ausgesetzt waren. Die Lautstärke wird automatisch auf verträgliche Stufen gesenkt.

Bei der Einstellung <Off> (Aus) wird die Maximallautstärke auf 30 eingestellt. Auch wenn <Off> (Aus) gewählt wurde, wird die Maximallautstärke beim erneuten Einschalten des Players auf 15 zurückgestellt. Dadurch sollen Hörschäden vermieden werden.

- **Output (Ausgabe):** Sie können die Tonausgabe auf Lautsprecher oder Ohrhörer einstellen. Falls Sie <Auto> (Auto) wählen, können Sie den Ton über angeschlossene Ohrhörer hören. Sind diese nicht angeschlossen, wird der Ton über den integrierten Lautsprecher ausgegeben.
- **Master EQ (Master-EQ):** Mit dieser Option kann der Ton optimiert werden. Wählen Sie die gewünschte Frequenz und deren Wert aus.

#### **Optionen für Display-Einstellungen**

Hier können Sie Schrift, Abschaltzeit, Display-Helligkeit usw. einstellen.

- **Font (Schrift):** Sie können die Schriftart der Menüsprache ändern. Für einige Menüsprachen kann <Font> (Schrift) nicht gewählt werden.
- **Random Skin (Zufallsdesign):** Sie können im Ordner <Pictures> (Bilder)  $\rightarrow$  <Skin> (Design) Bilddateien als Hintergrundbild auswählen. Diese werden dann beim Einschalten des Players in zufälliger Reihenfolge angezeigt. Ausführlichere Informationen zum Speichern von Bildern im Ordner <Skin> (Design) finden Sie auf Seite 78.

Wenn Sie bei aktiviertem Zufallsdesign in der Bilderliste ein Bild mit <Assign> (Zuweisen) <My Skin> (Mein Design) auswählen, so wird die Einstellung <Zufallsdesign> automatisch deaktiviert.

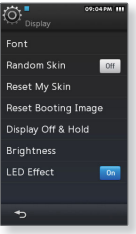

- **Reset My Skin (M. Des. zurücks.):** Das Hintergrundbild des Touchscreens wird auf das Standardbild zurückgesetzt.. Wählen Sie <Yes> (Ja), um das Hintergrundbild zurückzusetzen.
- **Reset Booting Image (Startbild zurücksetzen):** Setzt das Startbild (das Bild, welches beim Starten des Players angezeigt wird) auf die Standardeinstellungen zurück. Wählen Sie <Yes> (Ja), um das Startbild zurückzusetzen. Informationen zur Einstellung des Startbilds finden Sie auf Seite 78.
- **Display Off & Hold (Display aus&halt.):** Das Display wird automatisch ausgeschaltet, wenn während des voreingestellten Zeitraums keine Tasten gedrückt oder Symbole angetippt werden. Wenn sich der Touchscreen ausschaltet, so ist er gesperrt.
- **Brightness (Helligkeit):** Mit dieser Funktion können Sie die Helligkeit des Displays einstellen.
- **LED Effect (LED-Effekt):** Sie können die LED-Effektleuchte ein- oder ausschalten.

#### **Optionen für Spracheinstellungen**

Für die Menüanzeige des MP3-Players steht eine Vielzahl von Sprachen zur Verfügung. Wählen Sie einfach die gewünschte Sprache aus.

- **Menu (Menü):** Zum Einstellen der Menüsprache. Wählen Sie zwischen <English>, <한국어>, <Français>, <Deutsch>, <Italiano>, <日本語>, <简体中文>, <繁體中文>, <Español>, <Русский>, <Magyar>, <Nederlands>, <Polski>, <Português>, <Svenska>, <ਪੈvัµ>, <Čeština>, <Ελληνικά>, <Türkçe>, <Norsk>, <Dansk>, <Suomi>, <Español(Sudamérica)>, <Português(Brasil)>, <Indonesia>, <Tiếng Việt>, <Български>, <Romani>, <ɍɤɪɚʀɧɫɶɤɚ>, <Slovenšþina> oder <Slovenský>.
- .<br>Menu Contents
- **Contents (Inhalt):** Hier legen Sie die Sprache für die Anzeige von Text und Titelinformationen fest. Wählen Sie zwischen <English>, <Korean>, <French>, <German>, <Italian>, <Japanese>, <Chinese(S)**>**, <Chinese(T)**>**, <Spanish>, <Russian>, <Hungarian>, <Dutch>, <Polish>, <Portuguese>, <Swedish>, <Thai>, <Finnish>, <Danish>, <Norwegian>, <Farsi>, <Afrikaans>, <Basque>, <Catalan>, <Czech>, <Estonian>, <Greek>, <Hrvatski>, <Icelandic>, <Romanian**>**, <Slovak>, <Slovene>, <Turkish> oder <Vietnamese>.

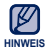

Jeweils unterstützte Sprachen können sich ändern oder hinzugefügt werden.

#### **Optionen für Zeiteinstellungen**

Über diese Option können Sie Datum und Uhrzeit, Datumstyp und auch die Zeitzone einstellen.

- **Date&Time (Datum&Zeit)**: Hier können Sie das aktuelle Datum und die aktuelle Uhrzeit einstellen. Tippen Sie auf den oberen oder unteren Bereich der Werte für <Year> (Jahr), <Month> (Monat), <Day> (Tag), <Hour> (Stunde), <Min> (Min.) und das Symbol <AM, PM>, um das Datum und die aktuelle Uhrzeit einzustellen.
- **Date Type (Datumstyp):** Hier können Sie festlegen, in welchem Format das Datum auf dem Display dargestellt werden soll.
- **Time Zone (Zeitzone):** Sie können die aktuelle Uhrzeit überprüfen, indem Sie die Zeitzone einer bestimmten Stadt auf der Welt auswählen. Damit Informationen zur Weltzeit angezeigt werden können, muss zunächst die Zeitzone ausgewählt werden - siehe Seite 31.

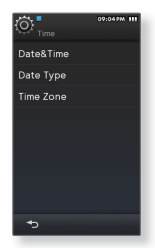

#### **Optionen für Systemeinstellungen**

Stellen Sie den Sleep-Timer und die Standardeinstellung Ihren Wünschen entsprechend ein.

- **My Info (Meine Info):** Sie können Ihren Namen sowie Ihr Geburtsdatum einstellen.
	- **Einstellungen zu My Name (Mein Name) -** Tippen Sie auf den Eingabebereich unterhalb von <My Name> (Mein Name) und geben Sie ihren Namen ein. Informationen zur Benutzung der Tastatur finden Sie auf Seite 35.
	- **Einstellungen zu My Birthday (Mein Geburtstag) -** Tippen Sie im oberen oder unteren Bereich der Werte für <Year> (Jahr), <Month> (Monat) und <Day> (Tag), um Ihren Geburtstag einzustellen.

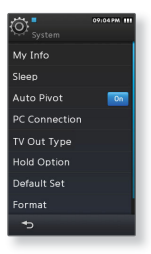

- **Sleep (Timer):** Das Gerät wird nach einer vorgegebenen Zeit automatisch abgeschaltet.
- **Auto Pivot (Automatisches Schwenken):** Sie können die automatische Bildschirmrotation ein- oder ausschalten.
- **PC Connection (PC-Verbindung):** Sie können die USB-Verbindung zum Computer entweder als <MTP> oder <MSC> festlegen. Die (werkseitige) Standardeinstellung der PC-Verbindung ist <MTP>. Mit der Einstellung auf <MSC> erfüllt der Player die Funktionen eines Wechseldatenträgers. Siehe Seite 47.
- **TV out Mode (TV-Ausgangsmodus):** Um auf dem Player gespeicherte Videos oder Fotos auf einem Fernsehgerät anzuzeigen, müssen Sie das TV-System (PAL/NTSC) des angeschlossenen Fernsehgerätes auswählen.
- **Hold Option (Sperrfunktion):** Mit der Sperrfunktion können alle Tasten und der Touchscreen oder nur der Touchscreen gesperrt werden. Weitere Informationen finden Sie auf Seite 17.

#### **Optionen für Systemeinstellungen (Fortsetzung)**

- **Default Set (Rücksetzen):** Setzt alle Einstellungen auf die Standardwerte zurück.
- **Format (Formatieren):** Zum Formatieren des internen Speichers. Bei <Yes> (Ja) wird der interne Speicher formatiert und alle Dateien auf dem Player werden gelöscht. Überprüfen Sie den internen Speicher vor dem Formatieren.
- **About (Info):** Hier werden Informationen zu Firmware-Version und Speicherkapazität angezeigt.
	- **Firmware -** Zeigt die aktuelle Firmware-Version an.
	- **Memory (Speicher) -** Unter <Used> (Genutzt) wird der belegte Speicherplatz angezeigt, unter <Remaining> (Verfügbar) der freie Speicherplatz und unter <Total> (Gesamt) die Gesamtspeicherkapazität.

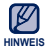

Sie brauchen für die Aktualisierung im Player einen freien Speicherplatz von mindestens 300 MB.

#### **Hinweis zum eingebauten Speicher**

1 GB = 1.000.000.000 Bytes; die verfügbare Speicherkapazität ist etwas geringer als die angegebene Speicherkapazität, da ein Teil des Speichers von der internen Firmware beansprucht wird.

#### **Bei Einstellung der PC-Verbindung auf <MSC>**

#### **Dateien auf einen Wechseldatenträger übertragen**

Wenn der Player an einen Computer angeschlossen ist, wird er als Wechseldatenträger erkannt und Sie können Dateien vom und zum Computer übertragen.

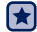

**Bevor Sie beginnen** - Verbinden Sie den Musik-Player mit Ihrem Computer.

- **1.** Öffnen Sie die Ordner mit den Dateien, die Sie von Ihrem PC übertragen möchten.
- **2.** Öffnen Sie **<My Computer>** (Arbeitsplatz) ґ **<M1>** auf Ihrem Desktop.
- **3.** Wählen Sie die Dateien/Ordner aus, die Sie von Ihrem PC übertragen wollen, und ziehen Sie diese mit der Maus in den gewünschten Ordner unter **<M1>**.

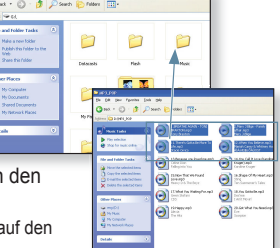

Die ausgewählten Dateien bzw. Ordner werden auf den Player übertragen.

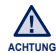

- Die Reihenfolge, in der die Musikdateien auf Ihrem PC angezeigt werden, kann von der auf Ihrem Player abweichen.
- Wenn Sie eine DRM-Datei (Digital Rights Management) auf den Player übertragen, wird die Datei nicht gespielt.

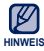

- Wählen Sie bei der Formatierung des Players am Computer FAT 32 als Dateiformat. Klicken Sie unter Windows Vista auf "Gerätestandards wiederherstellen", und formatieren Sie den Player.
- **Was ist DRM?**

DRM (Digital Rights Management) ist eine Technik, mit deren Hilfe die illegale Verwendung digitaler Inhalte verhindert und der Profi t sowie die Rechte der Urheberrechtsinhaber gewahrt werden. DRM-Dateien sind mit Kopierschutz versehene Musikdateien.

#### **Bei Einstellung der PC-Verbindung auf <MSC> (Fortsetzung)**

#### **Vom PC trennen**

Folgen Sie den unten stehenden Anweisungen, wenn Sie den Player vom PC lösen, um Schäden an Produkt und Daten zu vermeiden.

- **1.** Klicken Sie mit der linken Maustaste auf das Symbol in der Taskleiste in der unteren rechten Ecke des Desktops.
- **2.** Klicken Sie auf die Meldung **<Safely Remove USB Mass Storage Device Drive>** (USB-Massenspeichergerät sicher entfernen).
- **3.** Trennen Sie das Gerät von Ihrem PC.

Trennen Sie die Verbindung zwischen Player und Computer nicht während der Übertragung. Dies kann zur Beschädigung des Players oder des

Computers führen.

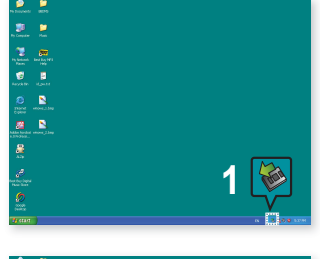

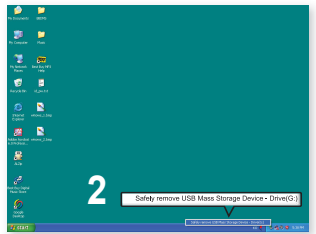

Sie können den Player nicht vom PC entfernen (kein sicheres Entfernen möglich), während Musiktitel auf dem Computer wiedergegeben werden, die sich auf dem Player befinden. Bitte versuchen Sie es nach dem Ende der Wiedergabe erneut.

**ACHTUNG**

# EmoDio

EmoDio ist eine Softwareanwendung für diesen MP3-Player mit verschiedenen inhaltsbezogenen Diensten und Unterstützung für verschiedene Geräte. EmoDio kann aus Gründen der Verbesserung ohne eine vorherige Benachrichtigung verändert werden.

- 
- **Bevor Sie beginnen**  Beachten Sie die Kurzanleitung des Players, um Informationen über die Installation von <EmoDio> zu erhalten. Verbinden Sie den Player mit dem Computer und starten Sie <EmoDio>.

# **SYSTEMVORAUSSETZUNGEN**

Für das Ausführen von EmoDio sind folgende Mindestvoraussetzungen erforderlich:

- **•** Windows XP Service Pack 2 oder höher
- **•** Windows Media Player 11.0 oder höher
- **•** Pentium 500 MHz oder höher
- **•** Aufl ösung 1024 X 768 oder höher
- **•** Internet Explorer 6.0 oder höher
- **•** DirectX 9.0 oder höher

## **EMODIO VERWENDEN**

EmoDio ist eine benutzerfreundliche Softwareanwendung, die Ihnen bei der Organisation Ihrer Dateien auf Ihrem Computer hilfreich ist. Dateien, die in EmoDio sortiert und organisiert wurden, können schnell und ohne langes Durchsuchen der Festplatte auf den MP3-Player übertragen werden.

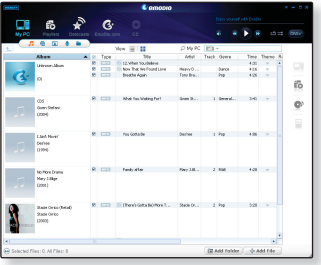

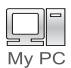

"Mit <EmoDio> können Dateien problemlos vom Computer auf den MP3-Player übertragen werden.

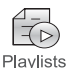

Sie können Ihre eigene Sammlung oder Ihr eigenes Album von Audiodateien zusammenstellen.

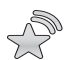

 Außerdem können Sie Blog-Daten und in RSS gespeicherte Dateien auf den MP3- Player übertragen und dort wiedergeben.

**Datacasts** 

## **EMODIO VERWENDEN (Fortsetzung)**

#### **Mit EmoDio Dateien auf den Player übertragen**

- **1.** Verbinden Sie den Player mithilfe eines USB-Kabels mit Ihrem Computer.
	- <EmoDio> wird automatisch gestartet, sobald der Player mit dem Computer verbunden ist.
- **2.** Klicken Sie auf **<My PC>** (Mein Computer).
- **3.** Klicken Sie auf **<Add Folder>** (Ordner hinzufügen) oder **<Add File>** (Datei hinzufügen) im unteren Bereich von <EmoDio>.
- **4.** Wählen Sie den gewünschten Ordner bzw. die Datei zum Hinzufügen aus.
	- Der ausgewählte Ordner oder die Datei wird in der Dateiliste von <EmoDio> angezeigt.
- **5.** Wählen Sie aus der Liste von <EmoDio> die zu übertragende Datei aus.
- **6.** Klicken Sie auf das **Symbol [** → 1.

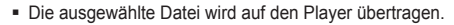

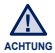

- Trennen Sie das USB-Kabel nicht während der Übertragung. Dies kann zu Schäden am Player und am PC führen. ۰
- Für eine stabile Verbindung ist der direkte Anschluss an den Computer besser als der Anschluss über einen USB-Hub.

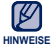

- Klicken Sie für weitere Informationen über <EmoDio> im oberen Bereich des <EmoDio>- Programms auf <MENU> (Menü)  $\rightarrow$  <Help> (Hilfe)  $\rightarrow$  <Help> (Hilfe).
- Das Verfahren zur Musikerkennung und damit verbundene Daten werden von Gracenote und dem Gracenote CDDB<sup>®</sup> Music Recognition Service<sup>SM</sup> zur Verfügung gestellt.
- CDDB ist ein eingetragenes Warenzeichen von Gracenote. Das Gracenote-Logo und der Logotyp, das Gracenote-CDDB-Logo und der Logotyp sowie das Logo "Powered by Gracenote CDDB" sind eingetragene Warenzeichen von Gracenote. Music Recognition Service und MRS sind Service-Warenzeichen von Gracenote.

# Videoclip anzeigen

Da eine Dateicodierung nicht nötig ist, können Sie die Datei in Originalqualität wiedergeben.

**Bevor Sie beginnen -** Schalten Sie den Player ein, und überprüfen Sie den Akku.

## **VIDEOCLIP ANZEIGEN**

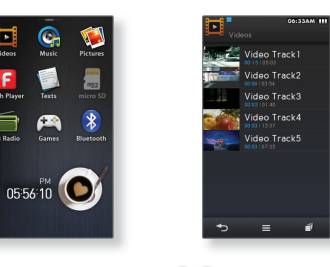

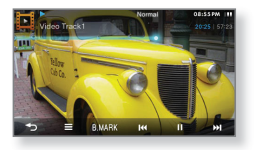

**1.** Wählen Sie das **Symbol** im Hauptmenü.

- **2.** Wählen Sie eine Videodatei zur Wiedergabe aus.
	- Die ausgewählte Videodatei wird im Querformat wiedergegeben.

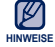

- Wenn Sie nicht unterstützte Dateiformate mit EmoDio auf den Player übertragen, so wird EmoDio sie automatisch in ein Format konvertieren, das auf Ihrem Player wiedergegeben werden kann.
- Möglicherweise können einige Divx- und wmv-Dateien nicht ordnungsgemäß wiedergegeben werden.

## **VIDEOWIEDERGABE-BILDSCHIRM**

Tippen Sie auf den Bildschirm, wenn Sie Informationen und Symbole zur Videowiedergabe anzeigen möchten.

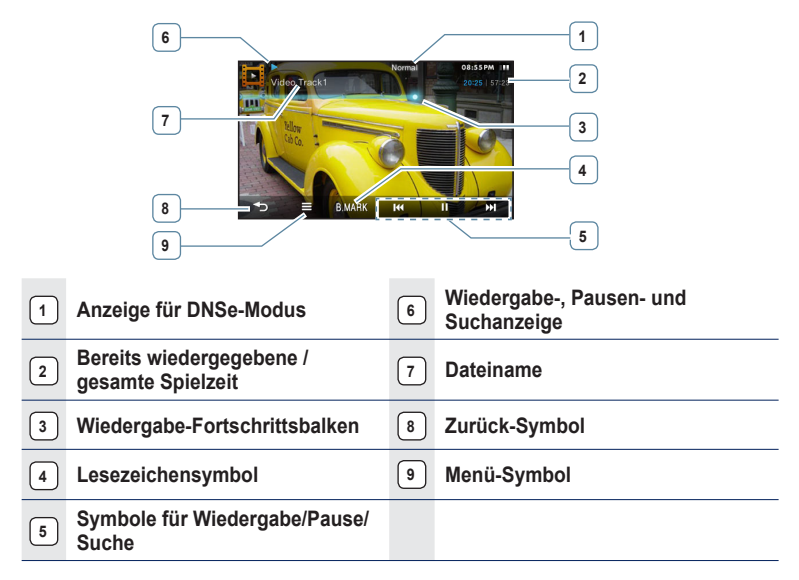

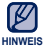

Die Bildschirmdarstellungen dienen nur zur Veranschaulichung. Die tatsächliche Bildschirmanzeige kann von den Abbildungen abweichen.

## **TOUCHSYMBOLE ZUR WIEDERGABESTEUERUNG**

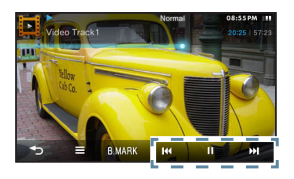

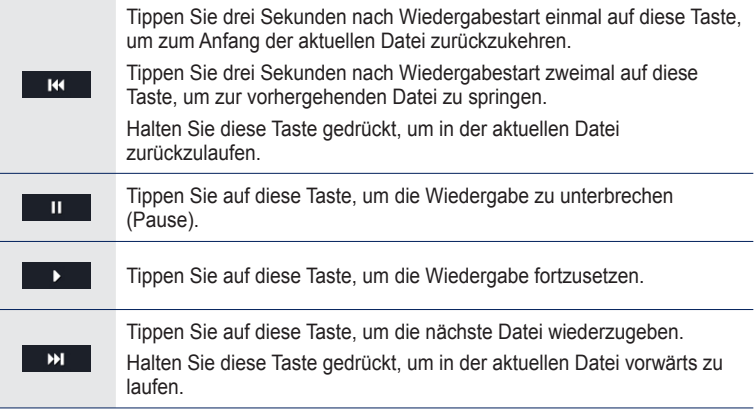

## **KAPITEL ERSTELLEN**

Sie können automatisch 5 Kapitel von einem aktuellen Video erstellen. Dann können Sie auf ein gewünschtes Kapitel tippen, um direkt an diese Stelle zu springen.

- **1.** Halten Sie während der Videowiedergabe den Finger lange auf dem Display.
	- Die Kapitel werden erstellt.
- **2.** Wählen Sie das gewünschte Kapitel.
	- Der Player startet ab dem gewählten Kapitel mit der Wiedergabe des Videos.
	- Um zum vorherigen Display zurückzukehren, tippen Sie auf einen Bereich neben den Kapiteln.

## **BILD SPEICHERN**

Sie können während der Videowiedergabe eine Szene aufnehmen und speichern.

- **1.** Stoppen Sie die Videowiedergabe bei der gewünschten Szene (mit | II
- **2.** Tippen Sie auf das **Symbol [ ]**.
	- Die Szene wird unter <File Browser> (Dateibrowser)  $\rightarrow$  $\leq$ Pictures> (Bilder)  $\rightarrow \leq$ Captured> (Aufgenommen) im Format bmp gespeichert.

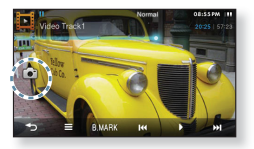

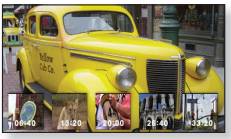

## **LESEZEICHEN VERWENDEN**

#### **Lesezeichen setzen**

Markieren Sie eine Stelle im Videoclip, die Ihnen besonders gefallen hat, mit einem Lesezeichen und schauen Sie sie jederzeit wieder an.

- **1.** Tippen Sie während der Wiedergabe auf das **Symbol** [ **BMARK** ], wenn die Stelle erreicht ist, die Sie markieren möchten.
- **2.** Wählen Sie **<Add Bookmark>** (Lesezeichen hinzufügen).

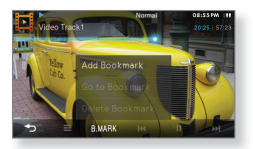

- Die Szene ist nun mit einem Lesezeichen markiert.
- Das Symbol [■] wird im Fortschrittsbalken für die Videowiedergabe eingeblendet.

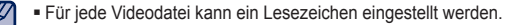

Die Lesezeichenposition kann leicht von der Zielposition abweichen.

#### **Zu einem gesetzten Lesezeichen navigieren/das Lesezeichen entfernen**

- **1.** Tippen Sie auf das **Symbol [ B.MARK | ]** auf dem Bildschirm für die Videowiedergabe.
- **2.** Wählen Sie **<Go to Bookmark >** (Zu Lesezeichen) oder **<Delete Bookmark >**  (Lesezeichen löschen).

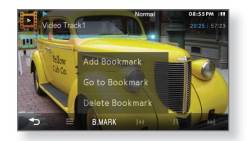

- Bei Auswahl von <Go to Bookmark > (Zu Lesezeichen) springen Sie zum gewählten Lesezeichen. Der Videoclip wird ab dieser Stelle wiedergegeben.
- Mit <Delete Bookmark > (Lesezeichen löschen) wird das gewählte Lesezeichen aus der Videodatei entfernt.

**HINWEISE**

# **VIDEOMENÜ VERWENDEN**

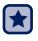

**Bevor Sie beginnen -** Tippen Sie auf das Symbol [  $\equiv$  ] auf dem Bildschirm für die Videowiedergabe.

## **Digital Natural Sound Engine (DNSe) einstellen**

Wählen Sie für jedes Videogenre den passenden Sound.

- **1.** Wählen Sie **<DNSe>**.
- **2.** Wählen Sie die gewünschte DNSe-Option aus.

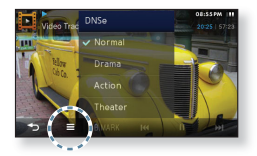

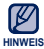

#### **Was ist DNSe?**

DNSe ist die Abkürzung für "Digital Natural Sound Engine". Hierbei handelt es sich um eine von Samsung entwickelte Funktion für spezielle Klangeffekte des MP3-Players. Mit dieser Funktion können Sie verschiedene Klangeinstellungen je nach Musiktyp festlegen und somit das Hörerlebnis noch intensivieren.

#### **Helligkeit einstellen**

Mit dieser Funktion können Sie die Helligkeit des Videobildschirms einstellen.

- **1.** Wählen Sie **<Display>** → **<Brightness>** (Helligkeit).
- **2.** Wählen Sie den gewünschten Wert für die Helligkeit, und tippen Sie auf **<OK>**.

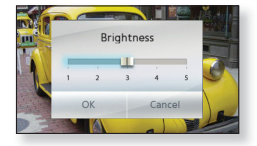

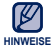

Das Menü zur Einstellung der Helligkeit kann nur im Video-Bildschirm aufgerufen werden.

# **VIDEOMENÜ VERWENDEN (Fortsetzung)**

#### **Bildschirmgröße auswählen**

So können Sie auswählen, in welcher Größe der Videoclip angezeigt werden soll:

- **1.** Wählen Sie <Display> → <Screen Size> (BS-Größe).
- **2.** Wählen Sie die gewünschte Bildschirmgröße aus.

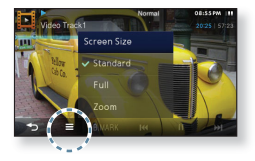

#### **Menü für Bildschirmgröße**

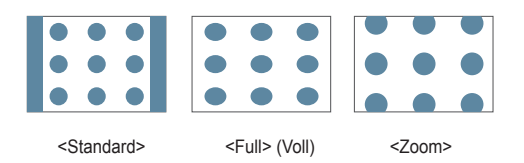

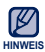

Bei einigen Videodateien kann die Displaygröße möglicherweise nicht verändert werden.

# **VIDEOMENÜ VERWENDEN (Fortsetzung)**

#### **Untertitel anzeigen**

Sie können ein Video und – falls vorhanden - dessen Untertitel wiedergeben.

- 1. Wählen Sie <Display>  $\rightarrow$  <Subtitle> (Untertitel) → **<View>** (Anzeige).
- **2.** Tippen Sie auf **<On>** (Ein) oder **<Off>** (Aus).
	- Jedes Mal, wenn Sie auf <On> (Ein) oder <Off> (Aus) tippen, wird die Untertitelanzeige ein- bzw. ausgeschaltet.

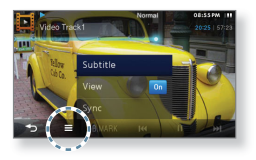

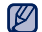

- Es werden nur Untertitel im smi-Dateiformat unterstützt.
- Der Name der Untertiteldatei sollte mit jenem der wiedergegebenen Videodatei **HINWEISE** übereinstimmen.
	- Z. B. Videodatei: Video.avi / Untertiteldatei: Video.smi
	- Wenn der Untertitel nicht während der Videowiedergabe erscheint, wird das Menü <Subtitle> (Untertitel) nicht ausgewählt.

### **Untertitelsynchronisation anpassen**

Wenn die Untertitel zu früh oder zu spät erscheinen, können Sie die Synchronisationszeit einstellen, damit Untertitel und Video übereinstimmen.

- **1.** Wählen Sie **<Display>** → **<Subtitle>** (Untertitel) → **<Sync>** (Synchr.).
- **2.** Wählen Sie die gewünschte Zeit aus und tippen Sie auf **<OK>**.

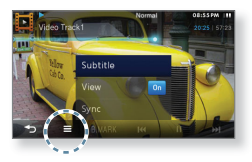

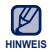

Wenn Sie nach Anpassung der Untertitelsynchronisation den Videomodus verlassen, muss die Synchronisationszeit neuerlich festgelegt werden.

# **VIDEOMENÜ VERWENDEN (Fortsetzung)**

### **Horizontale Linie einstellen**

Durch Bewegen des Daumens auf dem Touchscreen nach links oder rechts können Sie eine Datei in bestimmten Intervallen durchlaufen. Sie können dabei eine ganze Datei oder mehrere Sekunden gleichzeitig überspringen.

- **1.** Wählen Sie **<Horizontal Stroke>** (Horizontale Linie).
- **2.** Wählen Sie die gewünschte Einstellung aus.
	- Wenn die Option <Seek> (Suchen) eingestellt ist, werden Dateien durch die Bewegung Ihres Daumens oder Fingers nach links/rechts in den Geschwindigkeiten  $\langle x2 \rangle \rightarrow \langle x4 \rangle \rightarrow \langle x8 \rangle$  wiedergegeben.

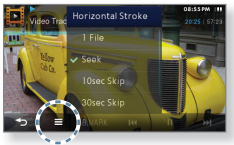

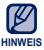

Je nach Datei kann das tatsächlich ausgeführte Intervall vom eingestellten Sprungintervall abweichen.

## **Wiedergabegeschwindigkeit einstellen**

Sie können die Wiedergabegeschwindigkeit für Ihr Lieblingsvideo schneller oder langsamer einstellen.

- **1.** Wählen Sie **<Play Speed>**  (Wiedergabegeschwindigkeit).
- **2.** Wählen Sie die gewünschte Wiedergabegeschwindigkeit aus und tippen Sie auf **<OK>**.

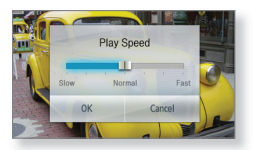

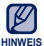

- Für einige Videodateien kann die
- Wiedergabegeschwindigkeit möglicherweise nicht verändert werden.
	- Die Option <Play Speed> (Wiedergabegeschwindigkeit) ist nicht wählbar, während der Player eine Verbindung zu einem Bluetooth-Stereo-Headset herstellt.

## **Ein Video auf dem Fernsehbildschirm ansehen**

Sie können sich das aktuelle Video auf dem Fernsehbildschirm ansehen. Weitere Informationen hierzu finden Sie auf Seite 38.

# Musik wiede

Sie können verschiedene Musikformate wiedergeben.

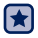

**Bevor Sie beginnen -** Schalten Sie den Player ein, und überprüfen Sie den Akku.

# **KATEGORIE AUSWÄHLEN**

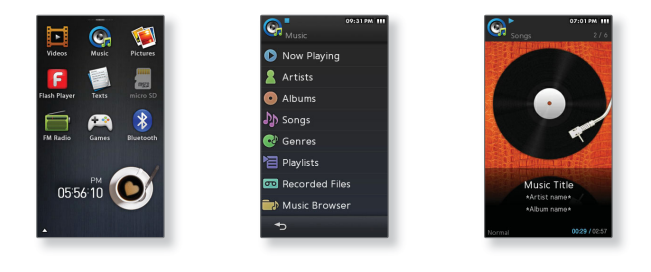

**1.** Wählen Sie das **Symbol C** im Hauptmenü.

- **2.** Wählen Sie aus der Musikliste die gewünschte Position aus.
- **3.** Wählen Sie eine Musikdatei zur Wiedergabe aus.
	- Die Musikdatei wird abgespielt.

# **KATEGORIE AUSWÄHLEN (Fortsetzung)**

#### **Musikliste**

Je nach dem in der Musikdatei enthaltenen ID3-Tag können Namen von Interpret und Album, Musiktitel und Genre angezeigt werden. Eine Datei ohne ID3-Tag wird als [Unknown] (unbekannt) angezeigt.

- **Now Playing (Aktuelle Wiedergabe):** Wiedergabe der aktuell gewählten Musikdatei und Anzeige von Informationen zur aktuellen Musikdatei.
- **Artists (Interpret):** Wiedergabe nach Interpret**.**
- **Albums (Alben):** Wiedergabe nach Album. Das Album-Cover-Bild wird angezeigt (soweit verfügbar).
- **Songs (Titel):** Wiedergabe der Titel in numerischer bzw. alphabetischer Reihenfolge. Für die zuletzt oder gerade wiedergegebene Datei erscheint das Symbol [  $\Box$  ] in der rechten Ecke.
- **Genres (Genre):** Wiedergabe nach Musikgenre.
- **Playlists (Wiedergabelisten):** Wiedergabe von Wiedergabelisten.
	- **Recently Added (Zuletzt hinzugefügt):** Zeigt 3 Listen mit neu hinzugefügten Dateien nach Datum sortiert an.
- **Recorded Files (Aufgenommene Dateien):** Zeigt alle aufgenommenen Dateien an.
	- **Music Browser (Musikbrowser):** Alle im Musikordner gespeicherten Musikdateien werden angezeigt.

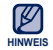

#### **Was ist ein ID3-Tag?**

Ein ID3-Tag beinhaltet Informationen zum Titel wie z.B. Titelname, Interpret, Albumname, Jahr, Genre und einen Kommentar.

## **MUSIKWIEDERGABE-BILDSCHIRM**

Tippen Sie auf den Bildschirm, wenn Sie die Symbole zur Musikwiedergabe anzeigen möchten.

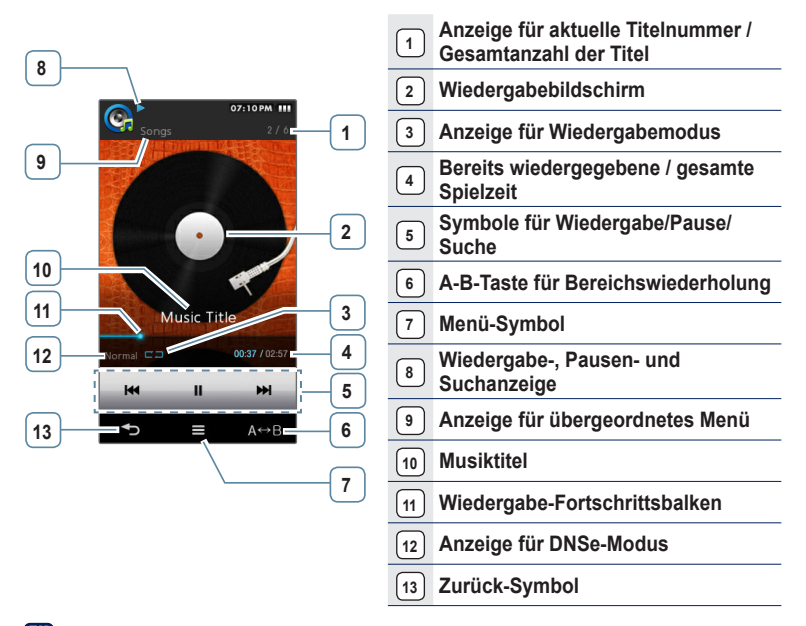

Die Bildschirmdarstellungen dienen nur zur Veranschaulichung. Die tatsächliche Bildschirmanzeige kann von den Abbildungen abweichen. **HINWEIS**

## **TOUCHSYMBOLE ZUR WIEDERGABESTEUERUNG**

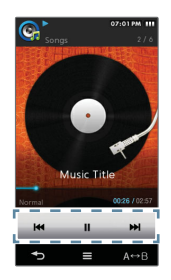

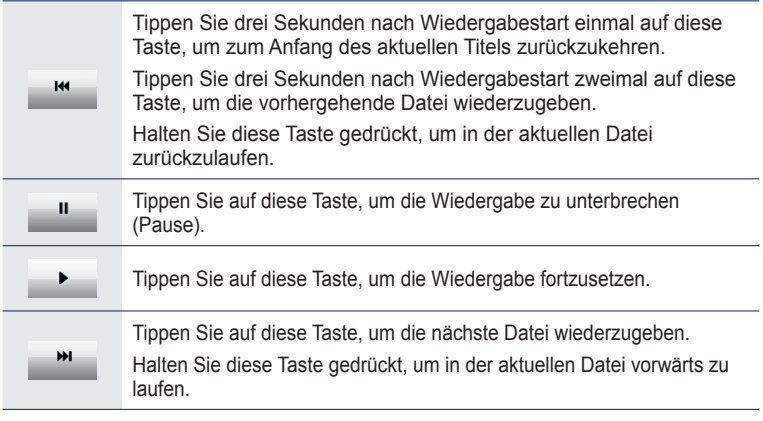

Beim Abspielen von VBR-Dateien wird der vorherige Titel möglicherweise nicht ■ Beim Abspielen von VBR-Dateien wird der vorherige<br>wiedergegeben, selbst wenn Sie auf [ **M** ] tippen. **HINWEIS**

## **EINE SEQUENZ WIEDERHOLEN**

Mit dieser Funktion können Sie bestimmte Stellen eines Titels wiederholt anhören. Dies ist beispielsweise beim Erlernen einer Sprache hilfreich.

- **1.** Tippen Sie am Anfang der Sequenz, die Sie wiederholen möchten, auf das **Symbol**  $\left[$  A B
	- Der Startpunkt wird festgelegt und <A  $\leftrightarrow$  > wird angezeigt.
- 2. Tippen Sie am Ende der Sequenz, die Sie wiederholen möchten erneut auf das **Symbol** [  $\overline{A} \rightarrow B$  ].
	- $\texttt{A} \leftrightarrow \texttt{B}$ > wird angezeigt, und die eingestellte Sequenz wird wiederholt.

#### **Wiederholung abbrechen**

Tippen Sie während der Sequenzwiederholung erneut auf das **Symbol** [ ].

- Die Wiederholung der Sequenz wird abgebrochen und die Wiedergabe wird normal fortgesetzt.
- In folgenden Fällen bricht die Wiederholung automatisch ab:
	- Wenn der Startpunkt für die Wiederholung festgelegt wurde, der Endpunkt jedoch nicht vor dem Ende des aktuellen Titels liegt;
	- Falls der Endpunkt der Wiedergabe weniger als 3 Sekunden vom Startpunkt entfernt liegt.

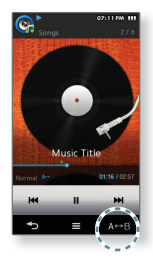

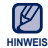

## **WIEDERGABELISTE AUF DEM MP3-PLAYER ERSTELLEN**

Wenn Sie bereits Musikdateien auf den MP3-Player heruntergeladen haben, können Sie ohne EmoDio oder Computer eine Wiedergabeliste mit Ihren Favoriten erstellen.

#### **Eine neue Wiedergabeliste hinzufügen**

- **1.** Wählen Sie das **Symbol C** im Hauptmenü.
- **2.** Wählen Sie **<Playlists>** (Wiedergabelisten).
- **3.** Tippen Sie auf das **Symbol [ ]**.
- **4.** Wählen Sie **<Add New Playlist>** (Neue Wdg.liste hinzuf.).
- **5.** Geben Sie den Namen der Wiedergabeliste ein und tippen Sie auf **<OK>**.
	- Informationen zur Benutzung der Tastatur finden Sie auf Seite 35.
	- Eine neue Wiedergabeliste wird hinzugefügt.

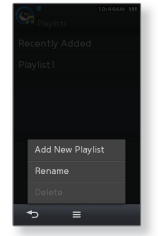

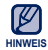

Zusätzlich zur Standard-Wiedergabeliste 1 können Sie 4 weitere Wiedergabelisten im Player erstellen.

## **WIEDERGABELISTE AUF DEM MP3-PLAYER ERSTELLEN (Fortsetzung)**

#### **Namen der Wiedergabeliste bearbeiten**

**1.** Wählen Sie das Symbol <sup>C</sup>im Hauptmenü.

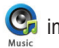

- 
- **2.** Wählen Sie **<Playlists>** (Wiedergabelisten).
- **3.** Tippen Sie auf das **Symbol [ ]**.
- **4.** Wählen Sie **<Rename>** (Umbenennen).
- **5.** Tippen Sie auf **[**  $E^{\text{dit}}$  **]** rechts neben der Wiedergabeliste. deren Namen Sie ändern möchten.
- **6.** Verändern Sie den Namen der Wiedergabeliste und tippen Sie auf **<OK>**.
	- $\hspace{0.1mm}$  Informationen zur Benutzung der Tastatur finden Sie auf Seite 35.
	- Der Name der Wiedergabeliste wird geändert.

### **Wiedergabeliste löschen**

Führen Sie die oben genannten Schritte 1 – 3 aus.

- **4.** Wählen Sie **<Delete>** (Löschen).
- **5.** Wählen Sie die gewünschte Wiedergabeliste aus und tippen Sie auf **<OK>**.
	- Tippen Sie auf das Symbol [ | | | | | | | | | | um alle Dateien auszuwählen.

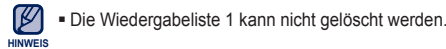

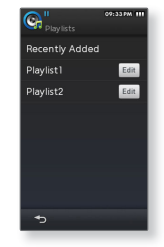

## **WIEDERGABELISTE AUF DEM MP3-PLAYER ERSTELLEN (Fortsetzung)**

#### **Eine Datei zur Wiedergabeliste hinzufügen**

**1.** Wählen Sie das **Symbol** im Hauptmenü.

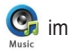

- **2.** Wählen Sie **<Music Browser>** (Musikbrowser).
- **3.** Tippen Sie auf das **Symbol [ ]**.
- **4.** Wählen Sie **<Add to Playlist>** (In die Wiederg.liste).
- **5.** Wählen Sie die gewünschte Wiedergabeliste aus.
- **6.** Wählen Sie eine Datei zum Hinzufügen aus und tippen Sie auf **<OK>**.
	- Tippen Sie auf das Symbol [  $\Box$  ], um alle Dateien auszuwählen.
	- Die ausgewählte Datei wird zur Wiedergabeliste hinzugefügt.

#### **Eine Datei einer Wiedergabeliste wiedergeben**

- **1.** Wählen Sie das **Symbol Ch** im Hauptmenü.
- **2.** Wählen Sie **<Playlists>** (Wiedergabelisten).
- **3.** Wählen Sie die gewünschte Wiedergabeliste aus.
- **4.** Wählen Sie eine Musikdatei zur Wiedergabe aus.
	- Die Musikdatei wird abgespielt.

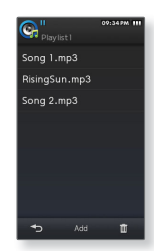

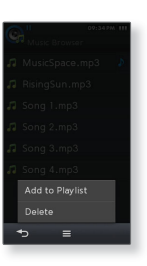

**68 \_** Musik wiedergeben

## **WIEDERGABELISTE AUF DEM MP3-PLAYER ERSTELLEN (Fortsetzung)**

#### **Eine Datei von der Wiedergabeliste entfernen**

**1.** Wählen Sie das **Symbol** im Hauptmenü.

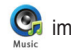

- **2.** Wählen Sie **<Playlists>** (Wiedergabelisten).
- **3.** Wählen Sie die gewünschte Wiedergabeliste aus.
- **4.** Tippen Sie auf das **Symbol [ ]**.
	- Tippen Sie auf [ | Add | ], um der aktuellen Wiedergabeliste eine Datei hinzuzufügen.
- **5.** Wählen Sie eine Datei zum Löschen aus und tippen Sie auf **<OK>**.
	- Tippen Sie auf das Symbol [ | **⊠** |], um alle Dateien auszuwählen.
	- Die ausgewählte Datei wird von der Wiedergabeliste gelöscht.

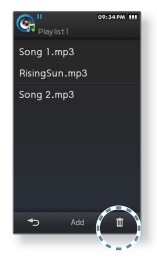

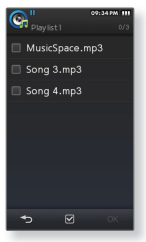

# **MUSIKMENÜ VERWENDEN**

- ₩
- **Bevor Sie beginnen** Tippen Sie auf das Symbol [ ] auf dem Bildschirm für die Musikwiedergabe.

## **Digital Natural Sound Engine (DNSe) einstellen**

Wählen Sie für jedes Musikgenre den passenden Klang aus.

- **1.** Wählen Sie **<DNSe>**.
- **2.** Wählen Sie die gewünschte DNSe-Option aus.

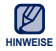

- <Auto> (Automatisch) wählt automatisch den entsprechenden DNSe-Modus aus, wenn Informationen zum Musikgenre im ID3- Tag der Musikdatei enthalten sind.
- Sie können die DNSe-Optionen für <myDNSe1> und <myDNSe2> unter <Settings> (Einstellungen) ĺ <Sound> (Ton)  $\rightarrow$  <myDNSe> einstellen.
- **Was ist DNSe?**

DNSe ist die Abkürzung für "Digital Natural Sound Engine". Hierbei handelt es sich um eine von Samsung entwickelte Funktion für spezielle Klangeffekte des MP3-Players. Mit dieser

Funktion können Sie verschiedene Klangeinstellungen je nach Musiktyp festlegen und somit das Hörerlebnis noch intensivieren.

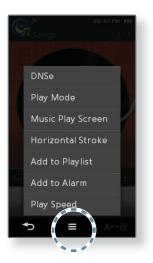

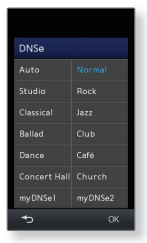

# **MUSIKMENÜ VERWENDEN (Fortsetzung)**

#### **Wiedergabemodus einstellen**

Für den Wiedergabemodus stehen mehrere Optionen zur Auswahl.

- **1.** Wählen Sie **<Play Mode>** (Wiedergabemodus).
- **2.** Wählen Sie den gewünschten Wiedergabemodus aus.

#### **Optionen für den Wiedergabemodus**

- **Normal:** Spielt alle Dateien der aktuellen Kategorie einmal in der gelisteten Reihenfolge ab.
- **Repeat (Wiederholen):** Wiederholt alle Dateien der aktuellen Kategorie.
- **Repeat One (1 Tit. wiederh.):** Wiederholt eine Datei.
- **Shuffl e (Zuf.wiederg.):** Wiederholt alle Dateien der aktuellen Kategorie in zufälliger Reihenfolge.

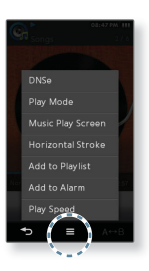

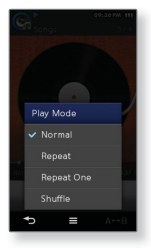

# **MUSIKMENÜ VERWENDEN (Fortsetzung)**

#### **Bildschirm für die Musikwiedergabe einstellen**

Wählen Sie ein Hintergrundbild aus, das während der Musikwiedergabe angezeigt werden soll.

- **1.** Wählen Sie **<Music Play Screen>** (Wiederg.bildschirm).
- **2.** Wählen Sie das gewünschte Hintergrundbild für die Musikwiedergabe aus und tippen Sie auf **<OK>**.

#### **Optionen für den Wiedergabebildschirm**

**Album Art (Alb.-Cover):** Ein Album-Cover wird angezeigt, wenn die entsprechende Information im ID3-Tag der Musikdatei enthalten ist.

Beim Album-Cover werden Bilder mit weniger als 2 MB unterstützt.

**Spectrum (Spektrum), Passionate (Leidenschaftlich), Sweet (Verliebt), Quiet (Ruhig), Cheerful (Fröhlich):** Sie können verschiedene bewegliche Bilder als Hintergrundbild auswählen, während Musik wiedergegeben wird.

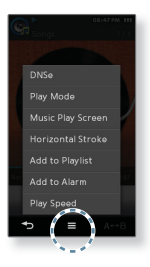

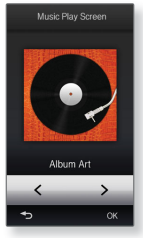

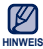

#### **Was ist ein ID3-Tag?**

Ein ID3-Tag beinhaltet Informationen zum Titel wie z.B. Titelname, Interpret, Albumname, Jahr, Genre und einen Kommentar.
# **MUSIKMENÜ VERWENDEN (Fortsetzung)**

#### **Horizontale Linie einstellen**

Sie können das Intervall festlegen, in dem Sie in einer Musikdatei durch horizontales Bewegen des Daumens oder Fingers vor- oder zurückblättern möchten.

- **1.** Wählen Sie **<Horizontal Stroke>** (Horizontale Linie).
- **2.** Wählen Sie die gewünschte Einstellung aus.
	- Wählen Sie zwischen <1 Song> (1 Titel), <5sec Skip> (5- Sek-Sprung), <10sec Skip> (10-Sek-Sprung), <30sec Skip> (30-Sek-Sprung) und <1min Skip> (1-Min-Sprung). Somit wird die Wiedergabezeit festgelegt, die übersprungen wird, wenn Sie Ihren Finger während der Wiedergabe einer Musikdatei über das Display bewegen.

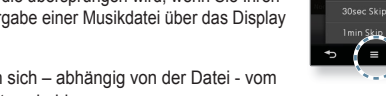

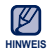

Das Sprungintervall kann sich – abhängig von der Datei - vom tatsächlichen Intervall unterscheiden.

#### **Aktuelle Musikdatei zur Wiedergabeliste hinzufügen**

Sie können den aktuell wiedergegebenen Titel zu einer Wiedergabeliste hinzufügen.

- **1.** Wählen Sie **<Add to Playlist>** (In die Wiederg.liste).
- **2.** Wählen Sie die gewünschte Wiedergabeliste aus.
	- Der aktuelle Titel wird zur Wiedergabeliste hinzugefügt.

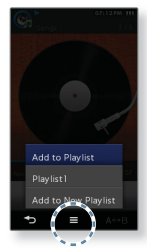

**Horizontal Stroke**  $\vee$  1 Song Ssec Skip 10sec Skin

Musik wiedergeben **\_ 73**

# **MUSIKMENÜ VERWENDEN (Fortsetzung)**

#### **Alarmton hinzufügen**

Sie können Ihre Lieblingsmusik in die Liste der Alarmmelodien aufnehmen und diese beim nächsten Alarm wiedergeben lassen. Informationen zum Einstellen des Alarms finden Sie auf Seite 118

- **1.** Wählen Sie **<Add to Alarm>** (Zu Alarm hinzufügen).
- **2.** Wählen Sie **<Yes>** (Ja).
	- Die aktuelle Musik wird der Liste der Alarmmelodien hinzugefügt.
- Es können maximal 3 Musikdateien zum Alarmton hinzugefügt werden. f **HINWEIS**

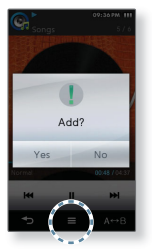

#### **Wiedergabegeschwindigkeit einstellen**

Sie können die Wiedergabegeschwindigkeit für Ihre Lieblingsmusik schneller oder langsamer einstellen.

- **1.** Wählen Sie **<Play Speed>** (Wiedergabegeschwindigkeit).
- **2.** Wählen Sie die gewünschte Wiedergabegeschwindigkeit aus und tippen Sie auf **<OK>**.

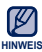

Die Option <Play Speed> (Wiedergabegeschwindigkeit) ist nicht verfügbar, während der Player eine Verbindung zu einem Bluetooth-Stereo-Headset herstellt.

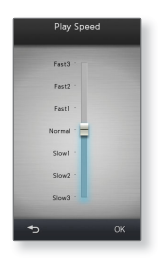

# der anzeig

Sie können ein Bild vergrößern oder ein bestimmtes Bild als Hintergrundbild einstellen.

**Bevor Sie beginnen -** Schalten Sie den Player ein, und überprüfen Sie den Akku.

# **BILDER ANZEIGEN**

- **1.** Wählen Sie das **Symbol** im Hauptmenü.
- **2.** Wählen Sie die gewünschte Bilddatei aus.
	- <Skin> (Design) ist der Ordner, in dem die als Hintergrundbild festgelegten Bilder gespeichert werden. Siehe Seite 78.
	- <Captured> (Screenshots) ist der Ordner, in dem die im Videomodus erstellten Screenshots gespeichert werden. Siehe Seite 55.

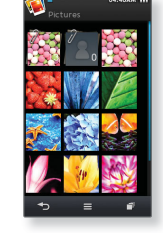

### **Zum vorherigen/nächsten Bild blättern**

Tippen Sie auf das **Symbol**  $\begin{bmatrix} 1 & 1 \\ 1 & 2 \end{bmatrix}$  auf dem Wiedergabebildschirm.

Bei Anzeige im Querformat tippen Sie auf das Symbol  $\mathbb{R}$  ,  $\mathbb{R}$  ,  $\mathbb{R}$ 

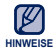

- **I** wird angezeigt, falls die Bilddateien fehlerhafte Miniaturbilddaten enthalten. ۰
	- Manche Bilder werden möglicherweise verzögert angezeigt.

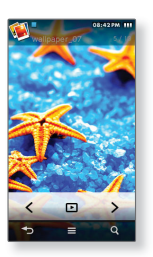

# **BILDER VERGRÖSSERN**

Sie können ein Bild heranzoomen.

- **1.** Tippen Sie auf das **Symbol**  $\begin{bmatrix} 0 & 1 \\ 0 & 1 \end{bmatrix}$  auf dem Wiedergabebildschirm.
	- Die Zoomleiste erscheint.
- **2.** Verwenden Sie die Zoomleiste, um das Bild zu vergrößern.
- Um die Bildvergrößerung abzubrechen, tippen Sie einmal auf den Touchscreen, und tippen Sie auf das Symbol [ ]. **HINWEIS**

#### **Vergrößertes Bild anzeigen**

Bewegen Sie Ihren Finger auf dem Bildbereich, der vergrößert wurde.

# **DIASHOW ANZEIGEN**

Sie können die Bilder in einer Diashow wiedergeben.

Tippen Sie auf das **Symbol [ F ]** auf dem Wiedergabebildschirm.

Die Diashow wird gestartet.

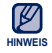

Sie können die Diashow ebenfalls im Modus Bildvorschau starten. ۰

#### **Diashow anhalten**

Tippen Sie im Diashow-Modus auf den Touchscreen.

**76 \_** Bilder anzeigen

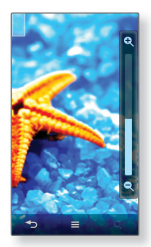

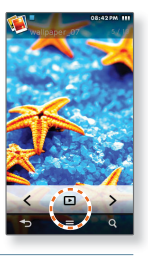

# **BILDMENÜ VERWENDEN**

I

**Bevor Sie beginnen -** Tippen Sie auf das Symbol [  $\equiv$  1 auf dem Wiedergabebildschirm.

#### **Effekt für Diashow einstellen**

Sie können den Übergangseffekt einstellen, d. h. die Art, wie ein Bild während einer Diashow zum Nächsten wechselt.

- **1.** Wählen Sie **<Slideshow Effect>** (Diashow-Effekt).
- **2.** Wählen Sie den gewünschten Diashow-Effekt aus und tippen Sie auf **<OK>**.

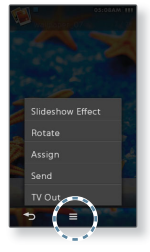

#### **Ein Bild drehen**

Sie können Bilder nach Belieben drehen.

- **1.** Wählen Sie **<Rotate>** (Drehen).
- **2.** Wählen Sie den gewünschten Drehwinkel aus.

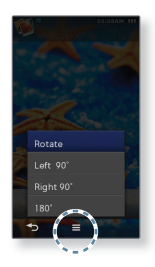

# **BILDMENÜ VERWENDEN (Fortsetzung)**

 $\left| \mathbf{H} \right|$ 

**Bevor Sie beginnen -** Wählen Sie ein Bild aus und tippen Sie auf das Symbol **1** auf dem Wiedergabebildschirm.

#### **Foto als Bildschirmhintergrund auswählen**

Sie können ein Foto als Bildschirmhintergrund auswählen.

- **1.** Wählen Sie <Assign> (Zuweisen) → <My Skin> (Mein Design).
- **2.** Wählen Sie **<Yes>** (Ja).
	- Das ausgewählte Bild wird als Bildschirmhintergrund verwendet.

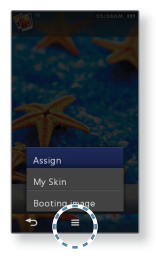

#### **Bilddatei als Startbild auswählen**

Sie können festlegen, dass das gewünschte Bild beim Starten des Geräts angezeigt wird.

- **1.** Wählen Sie **<Assign>** (Zuweisen) → **<Booting Image>** (Startbild).
- **2.** Wählen Sie **<Yes>** (Ja).
	- Die ausgewählte Bilddatei wird als Startbild verwendet.

# **BILDMENÜ VERWENDEN (Fortsetzung)**

#### **Ein Bild auf ein Bluetooth-Gerät übertragen**

Sie können Bilddateien auf externe Geräte übertragen, die mit Bluetooth kompatibel sind.

- **1.** Wählen Sie **<Send>** (Senden).
- **2.** Wählen Sie das gewünschte Bluetooth-Gerät.
	- Wenn sich das gewünschte Bluetooth-Gerät nicht in der Liste befindet, tippen Sie auf das Symbol [ **0** ], um nach neuen Geräten zu suchen. Informationen dazu finden Sie auf Seite 106.
- **3.** Bestätigen Sie die Verbindung mit dem externen Bluetooth-Gerät.
	- Die ausgewählte Bilddatei wird auf das externe Bluetooth-Gerät übertragen.

#### **Ein Bild auf dem Fernsehbildschirm ansehen**

Sie können sich eine Bilddatei auf dem Fernsehbildschirm ansehen. Weitere Informationen hierzu finden Sie auf Seite 38.

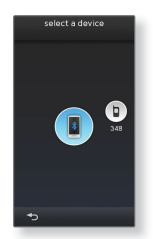

# te anz

Ob ein Roman, das Manuskript einer neuen Geschichte oder Ihre Forschungsarbeit – mit dem MP3-Player können Sie Texte lesen und dabei gleichzeitig Musik hören!

**Bevor Sie beginnen -** Schalten Sie den Player ein, und überprüfen Sie den Akku. Unter **<Settings>** (Einstellg.) → **<Language>** (Sprache) → **<Contents>** (Inhalt) können Sie die gewünschte Sprache für den Text einstellen. Informationen dazu finden Sie auf Seite 43.

# **TEXTE ANZEIGEN**

**1.** Wählen Sie das **Symbol** im Hauptmenü.

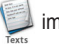

- **2.** Wählen Sie die gewünschte Textdatei aus.
	- Die Textdatei wird als Vollbild angezeigt.
	- Tippen Sie auf den Bildschirm, wenn Sie Informationen und Symbole zu den Texten anzeigen wollen.

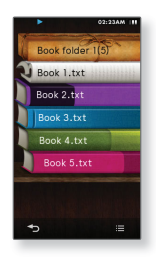

## **Zur vorherigen/nächsten Seite blättern**

Führen Sie eine horizontale Bewegung auf dem Textanzeigebildschirm aus.

### **LESEZEICHEN VERWENDEN**

#### **Lesezeichen setzen**

Setzen Sie ein Lesezeichen an eine Stelle im Text, damit Sie jederzeit schnell zu dieser Stelle zurückkehren können.

- **1.** Tippen Sie während der Textanzeige bei der gewünschten Seite auf das **Symbol [ B.MARK ]**
- **2.** Wählen Sie **<Add Bookmark>** (Lesezeichen hinzufügen).
	- Die aktuelle Seite wird mit einem Lesezeichen versehen und das Symbol [ **I** lerscheint im oberen Bereich des Vollbildmodus.

Für jede Textdatei kann ein Lesezeichen eingestellt werden. **HINWEIS**

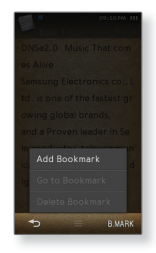

#### **Zum Lesezeichen gelangen oder das Lesezeichen entfernen**

- **1.** Tippen Sie auf das **Symbol [ B.MARK 1 unten im** Textanzeigebildschirm.
- **2.** Wählen Sie **<Go to Bookmark>** (Zu Lesezeichen) oder **<Delete Bookmark>** (Lesezeichen löschen).
	- Bei Auswahl von <Go to Bookmark> (Zu Lesezeichen) gelangen Sie an die Stelle, an der das Lesezeichen gesetzt wurde. Bei Auswahl von <Delete Bookmark> (Lesezeichen löschen) wird das ausgewählte Lesezeichen aus der Textdatei entfernt.

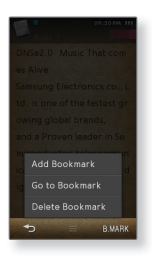

# **TEXTMENÜ VERWENDEN**

I

**Bevor Sie beginnen -** Tippen Sie auf das **Symbol [**  $\equiv$  **]** auf dem Textanzeigebildschirm.

#### **Textbetrachtertyp einstellen**

Wählen Sie die Art, in der der Text angezeigt werden soll.

- **1.** Wählen Sie **<Text Viewer Type>** (Textbetrachtertyp).
- **2.** Wählen Sie die gewünschte Einstellung aus und tippen Sie auf **<OK>**.

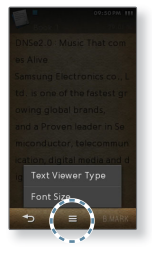

#### **Schriftgröße ändern**

Sie können die Schriftgröße des Texts ändern.

- **1.** Wählen Sie **<Font Size>** (Schriftgröße).
- **2.** Wählen Sie die gewünschte Schriftgröße aus.

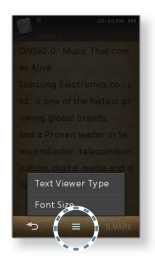

# Externe Speicherkarte verwenden

Ihr Player verfügt über einen eingebauten Speicherkartensteckplatz, der mit MicroSDTM- und MicroSDHCTM-Karten kompatibel ist, die vor allem dazu verwendet werden, Dateien und Daten zu speichern oder zu übertragen.

**Bevor Sie beginnen -** Die externe Speicherkarte ist optional.

# **EXTERNE SPEICHERKARTE EINLEGEN**

Schieben Sie die Speicherkarte mit der Vorderseite nach oben ein, bis Sie ein Klicken hören. Dies bedeutet, dass die Karte richtig eingelegt wurde.

## **EXTERNE SPEICHERKARTE ENTFERNEN**

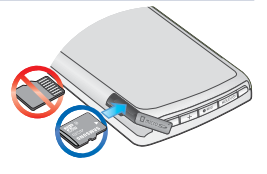

Drücken Sie sanft auf das herausstehende Ende der Karte.

Die Speicherkarte wird aus dem Steckplatz ausgegeben.

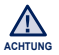

- Entfernen Sie die Karte nicht, während Sie sie verwenden. Dies kann sowohl die Karte und den Player, als auch gespeicherte Daten beschädigen.
- 
- Für den Player eignen sich MicroSD- oder MicroSDHC- Karten bis zu 8 GB. (Wenn Sie eine Speicherkarte verwenden, die nicht kompatibel ist, so kann diese beschädigt oder möglicherweise nicht mehr entfernt werden; der Player kann solche Karten nicht erkennen.)
- Achten Sie darauf, Speicherkarten stets richtig herum einzusetzen.
- Fertigen Sie von wichtigen Daten immer Sicherheitskopien an. Samsung haftet nicht für Datenverlust aufgrund von beschädigten Speicherkarten.

### **EINE DATEI AUF DER EXTERNEN SPEICHERKARTE WIEDERGEBEN**

Sie können Bilder, Videos, Text- und Musikdateien, die sich auf der externen Speicherkarte befinden, direkt mit dem Player wiedergeben.

**1.** Wählen Sie das **Symbol**  $\frac{1}{\text{miss}}$  im Hauptmenü.

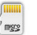

- 
- **2.** Wählen Sie einen Ordner aus, um dessen Dateiliste anzuzeigen.
- **3.** Wählen Sie eine Datei aus.
	- Die Datei wird abgespielt.
	- Symbol: Videodatei ٩
	- Symbol: Musikdatei ٩
	- -Symbol: Bilddatei ľ
	- Symbol: Textdatei ľ

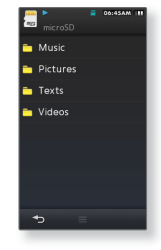

- Sie können keine Dateiformate wiedergeben, die nicht von dem Player unterstützt werden. **HINWEIS**
- Einige Menüoptionen sind deaktiviert, während Sie eine Datei auf der Speicherkarte wiedergeben. **ACHTUNG**

## **EINE DATEI VON DER SPEICHERKARTE AUF DEN PLAYER ÜBERTRAGEN**

Sie können eine Datei von der Speicherkarte auf den Player übertragen.

- **1.** Wählen Sie das **Symbol** im Hauptmenü.
- 
- **2.** Wählen Sie einen Ordner aus, um dessen Dateiliste anzuzeigen.
- **3.** Tippen Sie auf das **Symbol [ ]**.
- **4.** Wählen Sie **<Copy>** (Kopieren)
- **5.** Wählen Sie eine Datei aus und tippen Sie auf <OK>.
	- Tippen Sie auf das Symbol [  $\Box$  ], um alle Dateien auszuwählen.
- **6.** Wählen Sie **<Yes>** (Ja).
	- Die ausgewählte Datei wird auf den Player übertragen.
	- Um die Übertragung abzubrechen, tippen Sie auf <Cancel> (Abbrechen).

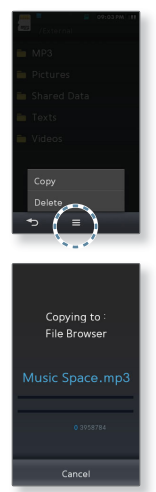

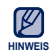

■ Dateien, die von der Speicherkarte übertragen wurden, befinden sich unter <File Browser>  $(Dateibrowser) \rightarrow \leq Shared Data > (Gemeinsame Daten).$ 

## **EINE DATEI AUF DER EXTERNEN SPEICHERKARTE LÖSCHEN**

Sie können eine Datei von der Speicherkarte löschen.

**1.** Wählen Sie das **Symbol** im Hauptmenü.

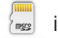

- 
- **2.** Wählen Sie einen Ordner aus, um dessen Dateiliste anzuzeigen.
- **3.** Tippen Sie auf das **Symbol [ ]**.
- **4.** Wählen Sie **<Delete>** (Löschen).
- **5.** Wählen Sie eine Datei aus und tippen Sie auf **<OK>**.
	- Tippen Sie auf das Symbol [  $\Box$  ], um alle Dateien auszuwählen.
- **6.** Wählen Sie **<Yes>** (Ja).
	- Die ausgewählte Datei wird von der Speicherkarte gelöscht.

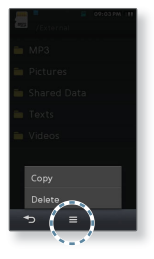

### **EINE DATEI VOM PLAYER AUF DIE SPEICHERKARTE ÜBERTRAGEN**

Sie können eine Datei vom Player auf die Speicherkarte übertragen.

**1.** Wählen Sie das **Symbol** im Hauptmenü.

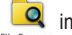

- 
- **2.** Wählen Sie einen Ordner aus, um dessen Dateiliste anzuzeigen.
- **3.** Tippen Sie auf das **Symbol [ ]**.
- **4.** Wählen Sie **<Copy to microSD card>** (Auf SD-Karte kopieren).
- **5.** Wählen Sie eine Datei aus und tippen Sie auf **<OK>**.
	- Tippen Sie auf das Symbol [  $\Box$  ], um alle Dateien auszuwählen.
- **6.** Wählen Sie **<Yes>** (Ja).
	- Die ausgewählte Datei wird auf die Speicherkarte übertragen.

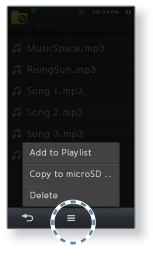

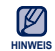

Vom Player übertragene Dateien werden auf der Speicherkarte im Ordner <Shared Data> (Gemeinsame Daten) gespeichert.

# UKW-Radio verwenden

Sie können ein UKW-Radioprogramm hören oder aufnehmen.

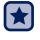

**Bevor Sie beginnen -** Schließen Sie die Ohrhörer an, schalten Sie den Player ein, und überprüfen Sie den Akku.

# **UKW-RADIO VERWENDEN**

Wählen Sie das **Symbol** im Hauptmenü.

Der UKW-Radioempfang wird aktiviert.

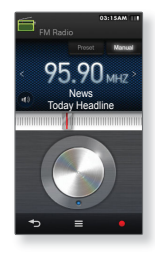

#### **Stummfunktion verwenden**

- **1.** Tippen Sie bei eingeschaltetem Radio auf das **Symbol** [  $\bullet$  ].
	- Tippen Sie das Symbol [ <sup>[</sup> N ] erneut an, um den Ton wieder zu aktivieren.

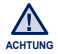

Schließen Sie zur Sendersuche, zum Einstellen von Sendern oder beim Radiohören immer die Ohrhörer an den Player an.

Die Ohrhörer dienen gleichzeitig als Antenne für den UKW-Radioempfang.

■ In Gegenden mit schlechtem Empfang findet der Player unter Umständen keine Sender.

# **UKW-RADIO-BILDSCHIRM**

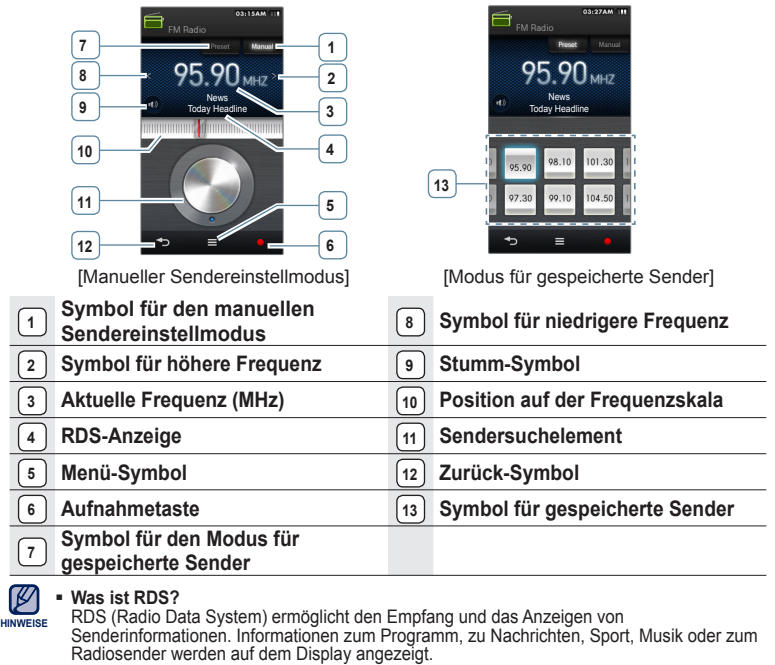

- Falls das UKW-Radiosignal schwach ist, kann die RDS-Information gegebenenfalls nicht angezeigt werden.
- RDS steht nur in bestimmten europäischen Regionen zur Verfügung.
- Die Bildschirmdarstellungen dienen nur zur Veranschaulichung. Die tatsächliche Bildschirmanzeige kann von den Abbildungen abweichen.

UKW-Radio verwenden **\_ 89**

## **UKW-SENDER EINSTELLEN**

Halten Sie im manuellen Sendereinstellmodus das **Symbol [ , ]** kurz gedrückt.

Der Suchvorgang stoppt bei der Senderfrequenz, die nach Freigeben des Symbols am nächsten liegt.

**oder:**

Tippen Sie auf das **Symbol [ , ]**, um im manuellen Sendereinstellmodus in Schritten von 0,05 MHz durch die Frequenzen zu laufen.

Durch Antippen des Symbols wird die Frequenz um jeweils 0,05 MHz erhöht oder verringert.

**oder:**

Drehen Sie das Sendersuchelement im manuellen Modus mit dem Finger, als würden Sie einen Kreis zeichnen.

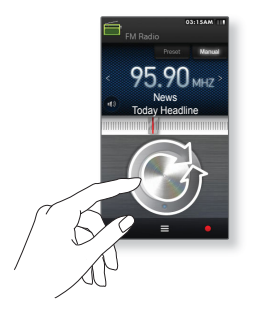

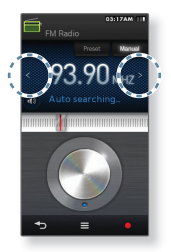

# **UKW-RADIOSENDUNGEN AUFNEHMEN**

#### **UKW-Radioaufnahmen erstellen**

Sie können beim Hören von Radiosendungen jederzeit eine UKW-Radioaufnahme erstellen.

Stellen Sie den Radiosender ein, von dem Sie aufnehmen möchten, und tippen Sie auf das **Symbol [ ]**.

Die Aufnahme wird gestartet.

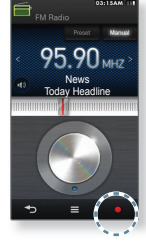

#### **Aufnahme beenden**

- **1.** Tippen Sie während der Aufnahme auf das **Symbol [ ]**.
	- Es wird eine Meldung angezeigt, in der Sie gefragt werden, ob Sie die aufgenommene Datei wiedergeben möchten.
- **2.** Wählen Sie **<Yes>** (Ja) oder **<No>** (Nein).
	- Bei <Yes> (Ja) startet die Wiedergabe der aufgenommenen Datei.
	- Bei <No> (Nein) wird die aufgenommene Datei nicht wiedergegeben.

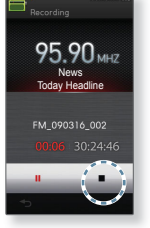

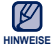

- Tippen Sie auf das Symbol [ | | | | ], um die Aufnahme auf Pause zu stellen.
- Die aufgenommene Datei wird im <File Browser> (Dateibrowser) unter <Recorded Files> (Aufgenommene Dateien) ĺ <FM Radio> (UKW-Radio) gespeichert.
	- Jede Aufnahmedatei kann eine Länge von bis zu 5 Stunden haben.

## **ZWISCHEN DEM MODUS FÜR GESPEICHERTE SENDER UND DEM SENDEREINSTELLMODUS UMSCHALTEN**

#### **Modus für gespeicherte Sender aufrufen**

Wählen Sie diesen Modus, um einen der bereits gespeicherten UKW-Sender aufzurufen.

Tippen Sie im manuellen Modus auf **[ ]**.

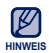

Wenn keine Sender gespeichert sind, wechselt der Player nicht in den <Preset Mode> (Modus für gesp. Sender).

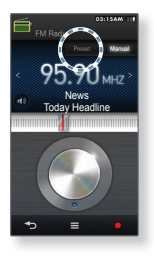

#### **Manuellen Sendereinstellmodus aufrufen**

Wählen Sie diesen Modus, um eine Senderfrequenz im UKW-Bereich manuell einzustellen.

Tippen Sie im Modus für voreingestellte Sender auf **[ ]**.

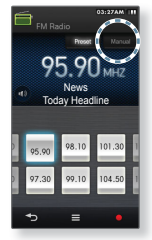

# **UKW-RADIOMENÜ VERWENDEN**

#### **Sender speichern**

Sie können bis zu 30 Sender auf Ihrem MP3-Player speichern und durch Tippen auf ein Symbol abrufen.

#### **Manuell – nur ausgewählte Sender speichern:**

- **1.** Stellen Sie im manuellen Sendereinstellmodus einen Sender ein, den Sie speichern möchten. Drücken Sie anschließend auf das **Symbol [ ]**.
- **2.** Wählen Sie **<Add to Preset>** (Sender speichern).
	- Der ausgewählte Sender wird unter dem nächsten freien Speicherplatz gespeichert.

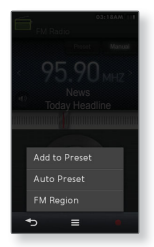

#### **Automatisch – alle vom Player empfangenen Sender automatisch speichern:**

- **1.** Tippen Sie auf das **Symbol [** $\equiv$  **1** auf dem Bildschirm für UKW-Radio
- **2.** Wählen Sie **<Auto Preset>** (Autom. Sendersp.).
- **3.** Wählen Sie **<Yes>** (Ja).

#### **Automatische Senderspeicherung abbrechen**

Um die automatische Senderspeicherung abzubrechen, tippen Sie auf das **Symbol [ ]**.

Die automatische Senderspeicherung wird abgebrochen, und nur die bis dahin eingestellten Sender werden gespeichert.

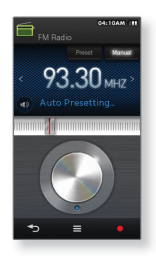

# **UKW-RADIOMENÜ VERWENDEN (Fortsetzung)**

#### **Gespeicherte Sender aufrufen**

Wählen Sie den gewünschten Sender im Modus für gespeicherte Sender.

Der gespeicherte Radiosender wird aufgerufen.

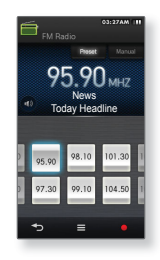

#### **Sender löschen**

Sie können einen gespeicherten Sender aus der Liste der gespeicherten Sender entfernen.

- **1.** Tippen Sie im Modus für gespeicherte Sender auf das **Symbol [ ]**.
- **2.** Wählen Sie **<Delete from Preset>** (Sender löschen).
- **3.** Wählen Sie einen Sender zum Löschen aus und tippen Sie auf **<OK>**.
	- Tippen Sie auf das Symbol [ | **⊠** | ], um alle gespeicherten Sender auszuwählen.
- **4.** Wählen Sie **<Yes>** (Ja).
	- Der ausgewählte Sender wird gelöscht.

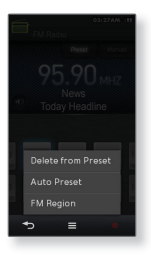

# **UKW-RADIOMENÜ VERWENDEN (Fortsetzung)**

#### **UKW-Bereich einstellen**

Vor einer Reise ins Ausland können Sie den UKW-Bereich ändern.

- **1.** Tippen Sie auf das **Symbol [** $\equiv$  **1** auf dem Bildschirm für UKW-Radio
- **2.** Wählen Sie **<FM Region>** (UKW-Bereich).
- **3.** Wählen Sie den gewünschten UKW-Bereich aus.
	- Frequenzbereich nach Region

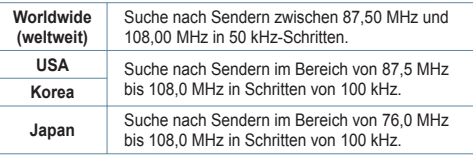

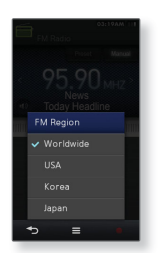

- **4.** Wählen Sie **<Yes>** (Ja) oder **<No>** (Nein).
	- Wählen Sie <Yes> (Ja), um automatisch alle Sender des gewählten Bereichs zu suchen und speichern; wählen Sie <No>, um nur den Bereich zu ändern.

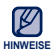

- Wenn Sie die Einstellung für <FM Region> (UKW-Bereich) des Players ändern, werden die gespeicherten Radiosender gelöscht. **HINWEISE**
	- Der UKW-Bereich kann je nach Aufenthaltsort geändert werden.

# anspiele spiele

Auf Ihrem MP3-Player stehen für Sie spannende Spiele bereit!

### **VIDEOSPIELE SPIELEN**

**1.** Wählen Sie das **Symbol** im Hauptmenü.

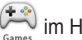

**2.** Wählen Sie ein Spiel aus.

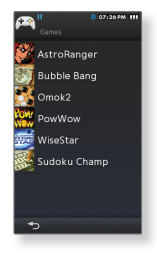

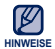

- Spiele können ohne vorherige Ankündigung hinzugefügt oder geändert werden. ľ
- Ausführlichere Informationen finden Sie im Hilfeabschnitt des jeweiligen Spiels.

#### **AstroRanger**

Dies ist ein Rhythmusspiel, bei dem Sie Punkte gewinnen können, indem Sie auf ein Objekt tippen, das entsprechend der ausgewählten Musik in den Zielbereich gelangt.

- Wählen Sie die Musik, den Schwierigkeitsgrad und den Tastentyp, wenn Sie das Spiel starten.
- Sie erhalten mehr Punkte, wenn Sie im Shop einkaufen.

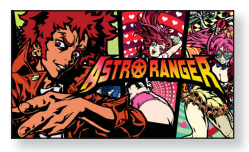

#### **Bubble Bang**

Sie müssen Punkte sammeln, indem Sie in einer bestimmten Zeit so viele Blasen wie möglich zum Platzen bringen.

Tippen Sie auf die Blase oder gleiten Sie mit dem Finger darüber, um sie zum Platzen zu bringen.

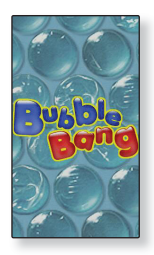

#### **Omok2**

Um dieses strategische Brettspiel zu gewinnen, bilden Sie eine durchgehende Reihe aus fünf Spielsteinen in horizontaler, vertikaler oder diagonaler Richtung, bevor es der Gegner schafft.

Tippen Sie auf den Bereich, in dem Sie Ihren Stein ablegen möchten, damit dieser Bereich vergrößert wird.

Tippen Sie in der vergrößerten Ansicht exakt auf die Position, an der Sie Ihren Stein ablegen möchten.

Wenn Sie nicht innerhalb der Spielzeit Ihren Zug beendet haben, ist der Gegner an der Reihe.

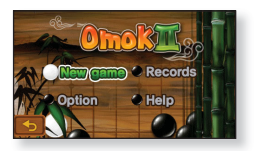

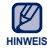

Um das Spiel abzubrechen, tippen Sie auf die untere linke Ecke des Touchscreens.

#### **Omok mit 2 Personen im Bluetooth-Modus spielen**

13 **Bevor Sie beginnen -** Wenn einer der Spieler mit einem Bluetooth-Stereo- Headset, Handy oder externen Gerät verbunden ist, trennen Sie zuerst diese Verbindung.

Aktivieren Sie den Bluetooth-Modus der Spieler. Informationen dazu finden Sie auf Seite 103.

- **1.** Starten Sie **<Omok2>** auf zwei YP-M1- Modellen und wählen Sie den Modus **<Double>** (2 Spieler).
- **2.** Wählen Sie auf einem Gerät die Option **<Wait>** (Warten) und auf dem anderen Gerät die Option **<Connect>** (Verbinden).
	- YP-M1 erscheint auf dem YP-M1, auf dem <Connect> (Verbinden) ausgewählt wurde.
- **3.** Wählen Sie **<YP-M1>**.
	- Die Bluetooth-Verbindung wird hergestellt und das Duell startet.

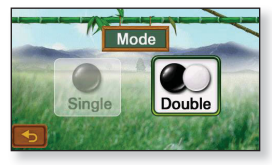

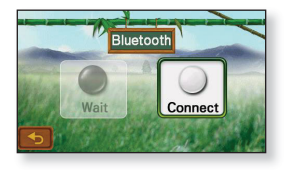

#### **PowWow**

Dies ist ein Schießspiel, in dem Sie durch Abschießen des beweglichen Ziels Punkte erhalten.

- Tippen Sie auf das bewegliche Ziel.
- Zum Nachladen der Waffe tippen Sie auf dem Touchscreen auf <Reload> (Nachladen).

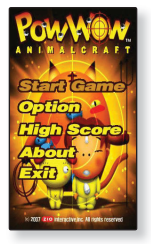

#### **WiseStar**

Dies ist ein Puzzlespiel, in dem Sie Weltraumbereiche gewinnen können, indem Sie 3 Planeten in einer horizontalen oder vertikalen Reihe nebeneinandersetzen. Diese explodieren dann und die Hintergrundfarbe ändert sich.

- Wählen Sie einen Planeten und tauschen Sie ihn gegen einen Planeten in der Umgebung aus.
- Die Planeten  $[\cdot, \cdot]$ ,  $[\cdot, \cdot]$ ,  $[\cdot, \cdot]$  und  $[\cdot, \cdot]$  sind Bonusobjekte, mit denen Sie umliegende Planeten explodieren lassen können, indem Sie zwei Mal auf [  $\bigcirc$  ] tippen.

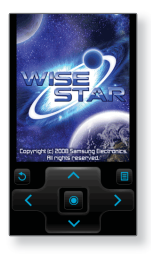

#### **Sudoku Champ**

Bei diesem Denkspiel müssen die Zahlen von 1 bis 9 in jedes 3 × 3-Quadrat sowie in jede Reihe und Spalte des 9 × 9-Gitters eingegeben werden.

Wählen Sie ein leeres Feld, und geben Sie eine Zahl von 1 bis 9 mithilfe des unteren Zahlenfeldes ein. Sie können jede Zahl nur jeweils einmal pro Feld, Quadrat und Gitter verwenden.

- Drücken Sie auf <Memo> (Notizen), wenn Sie sich mehr als eine Zahl für das leere Feld vormerken möchten.
- Drücken Sie auf <Menu> (Menü) → <Hint> (Hinweis), um die richtige Zahl für das Feld anzuzeigen.
- Drücken Sie auf <Menu> (Menü) → <Checkup> (Kontrolle), um zu überprüfen, in welches Feld eine falsche Zahl eingegeben wurde.

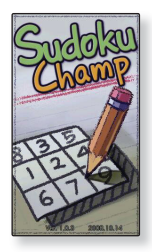

# Jetooth verwei

Über Bluetooth können Sie Ihren Player mit anderen Bluetooth-fähigen Geräten verbinden, mit diesen Daten austauschen, beim Telefonieren freisprechen oder mit einem Bluetooth-Stereo-Headset Musik hören.

# **ALLGEMEINES ZU BLUETOOTH**

- **Je nach den Bedingungen, unter denen das Bluetooth-Gerät verwendet wird, können Nebengeräusche oder Fehlfunktionen auftreten.**
	- Beispielsweise können physische Störungen des Signals auftreten, wenn Sie den Player in der Hand halten und gleichzeitig ein Stereo-Headset tragen.
	- Störungen können auch auftreten bei Kontakt eines Körperteils mit dem Empfänger/Sender des Players oder des Stereo-Headsets.
	- Sende-/Empfangsprobleme können aufgrund von Wänden, Ecken oder Bürotrennwänden entstehen.
	- Elektrische Störungen können auch durch Geräte, die im gleichen Frequenzband arbeiten, z. B. medizinische Geräte, Mikrowellen und WLAN-Geräte verursacht werden.
- **Der Abstand zwischen Bluetooth-Gerät und Player sollte besonders beim Koppeln möglichst gering sein.**
- **Je größer der Abstand zwischen Player und Headset, desto schlechter die Qualität. Die Verbindung wird unterbrochen, wenn die Entfernung die Reichweite überschreitet.**
- **Wir empfehlen, den Text- und Bildanzeigemodus nicht zu verwenden, während Sie mit dem Stereo-Headset Musik hören. Dies kann sowohl zu einer schlechteren Leistung des Players als auch der Bluetooth-Verbindung führen.**
- **An Orten mit schlechtem Empfang (z. B. in Aufzügen oder U-Bahnen) funktioniert die Bluetooth-Verbindung möglicherweise nicht einwandfrei.**
- **Die maximale Entfernung für die drahtlose Verbindung zwischen dem Player und anderen Bluetooth-Geräten beträgt 10 m. Bei Überschreiten dieser Entfernung wird die Verbindung automatisch getrennt. Auch innerhalb dieses Bereichs kann die Klangqualität durch Objekte wie Wände oder Türen beeinträchtigt werden.**

# **BLUETOOTH-EINSTELLUNGEN**

Überprüfen Sie die Bluetooth-Einstellungen des Players, bevor Sie diese Funktion verwenden.

- 
- **Bevor Sie beginnen -** Wählen Sie das Symbol **vollen Hauptmenü**.

#### **Bluetooth-Modus aktivieren**

Sie müssen den Bluetooth-Modus aktivieren, wenn Sie den Player mit einem externen Bluetooth-Gerät verbinden möchten.

Tippen Sie auf das **Symbol [ ]**.

- Wenn der Bluetooth-Modus aktiviert ist, wechselt die Anzeige zu dem Symbol [  $\Box$  ]. Außerdem wird das Symbol [  $\Box$  ] angezeigt.
- Wenn Sie die Funktion nicht verwenden, stellen Sie <My Info> (Meine  $Info) \rightarrow$  <Bluetooth> auf <Off> (Aus). Wenn Sie die Funktion <Bluetooth> auf <On> (Ein) gestellt lassen, wird mehr Akkuenergie verbraucht.
	- Die Bluetooth-Funktionen des Players wurden für Samsung-Produkte optimiert. Wenn Produkte von Drittanbietern verwendet werden, kann dies die Bluetooth-Funktionen beeinträchtigen.
	- Beschreibung der Bluetooth-Symbole **8**: Bluetooth-Modus eingeschaltet **R**: Mit Stereo-Headset verbunden **In:** Mit Mobiltelefon verbunden
- **ACHTUNG**
- Missbrauchen Sie die Bluetooth-Funktion nicht für illegale Aktivitäten (wie z. B. die Anfertigung von Raubkopien oder illegale Mitbenutzung von drahtlosen Verbindungen für gewerbliche Zwecke).

Samsung übernimmt keine Verantwortung für die illegale Nutzung dieser Funktion und eventuell daraus resultierende Konsequenzen.

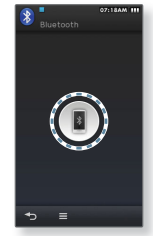

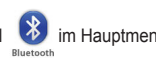

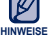

# **BLUETOOTH-EINSTELLUNGEN (Fortsetzung)**

 $\blacktriangleright$ 

**Bevor Sie beginnen -** Tippen Sie auf [ **[ ].** ] und anschließend auf [  $\equiv$  **]**.

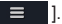

#### **Bluetooth-Modus deaktivieren**

- **1.** Wählen Sie **<My Info>** (Meine Info).
- **2.** Tippen Sie auf [  $\overline{on}$  ] neben dem Bluetooth-Symbol.
	- Die Anzeige wechselt zu dem Symbol [  $\Box$  Off ] und das Symbol [ $1$ ] wird ausgeblendet.

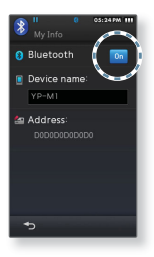

#### **Bluetooth-Gerät umbenennen**

Sie können ein Bluetooth-Gerät in der Geräteliste umbenennen.

- **1.** Wählen Sie **<My Info>** (Meine Info).
- **2.** Tippen Sie auf das Eingabefeld in der Mitte.
- **3.** Benennen Sie das Gerät um.
	- **Informationen zur Benutzung der Tastatur finden Sie auf Seite 35.**

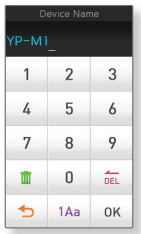

# **VERBINDUNG MIT EINEM BLUETOOTH-GERÄT HERSTELLEN**

Wenn Sie die Funktion Bluetooth verwenden möchten, suchen Sie nach einem Bluetooth-Gerät und stellen Sie eine Verbindung zu Ihrem Player her.

 $\mathbf{r}$ **Bevor Sie beginnen -** Aktivieren Sie zuerst den Bluetooth-Modus des Players. Aktivieren Sie den Bluetooth-Modus ebenfalls auf dem gewünschten Bluetooth-Gerät. (Weitere Informationen dazu finden Sie im Benutzerhandbuch des Bluetooth-Geräts.) Wenn der Player bereits mit einem Bluetooth-Gerät verbunden ist, trennen Sie diese Verbindung zuerst.

#### **Suchoption einstellen**

Sie können nur im Rahmen des ausgewählten Bluetooth-Services nach verfügbaren Bluetooth-Geräten suchen.

- **1.** Tippen Sie auf das **Symbol [ ]**.
- **2.** Wählen Sie **<Search Option>** (Suchoptionen).
- **3.** Wählen Sie einen gewünschten Bluetooth-Service aus und tippen Sie auf **<OK>**.
	- Der Player sucht nach Geräten, die nur für den ausgewählten Service zur Verfügung stehen.

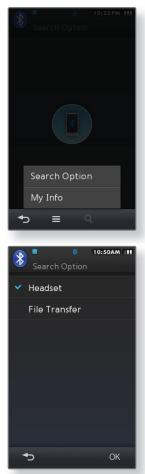

## **VERBINDUNG MIT EINEM BLUETOOTH-GERÄT HERSTELLEN (Fortsetzung)**

#### **Ein neues Bluetooth-Gerät registrieren**

Suchen Sie nach einem neuen Gerät und registrieren Sie es auf Ihrem Player. Sie müssen das Gerät nur ein Mal registrieren.

- **1.** Tippen Sie auf das **Symbol [ ]**.
- - Es wird nach verfügbaren Bluetooth-Geräten gesucht.
	- Sie können das Seitensymbol verwenden, um die Bluetooth- Geräte in der Liste zu durchsuchen und das gewünschte auszuwählen.
- **2.** Ziehen Sie das ausgewählte Bluetooth-Gerät zu dem **Symbol [ ]**.
- **3.** Wählen Sie einen gewünschten Bluetooth-Service aus und tippen Sie auf **<OK>**.
	- Wenn Sie zur Eingabe des Passwortes aufgefordert werden, geben Sie <0000> ein. Wenn das Passwort 0000 nicht akzeptiert wird, suchen Sie in der Bedienungsanleitung des Bluetooth-Gerätes nach dem Passwort.
	- Wenn die Verbindung hergestellt ist, sehen Sie die Verbindungsanzeige zwischen dem Symbol für das Gerät und dem Symbol [ **D** ].

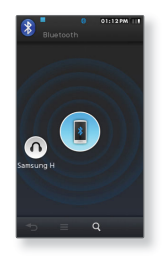

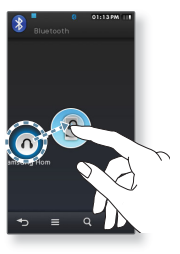

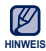

Der Player wird automatisch versuchen eine Verbindung zu dem Bluetooth-Gerät herzustellen, wenn Sie den Player oder das externe Bluetooth-Gerät neu starten.

## **VERBINDUNG MIT EINEM BLUETOOTH-GERÄT HERSTELLEN (Fortsetzung)**

#### **Mit einem registrierten Bluetooth-Gerät verbinden**

Sie können eine direkte Verbindung zu einem Bluetooth-Gerät herstellen, wenn dieses bereits im Player registriert wurde.

- **1.** Ziehen Sie das ausgewählte Bluetooth-Gerät zu dem Symbol  $\left[\begin{array}{ccc} \blacksquare & 1 \end{array}\right]$
- **2.** Wählen Sie einen gewünschten Bluetooth-Service aus und tippen Sie auf **<OK>**.
	- $\hspace{0.1mm}$  Sie können das Seitensymbol, das sich oben rechts befindet, verwenden, um die Bluetooth-Geräte in der Liste zu durchsuchen und das gewünschte auszuwählen.
	- Wenn die Verbindung hergestellt ist, sehen Sie die Verbindungsanzeige zwischen dem Symbol für das Gerät und dem Symbol [ **0** ].

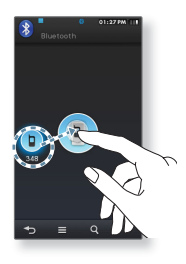

# **BLUETOOTH-STEREO-HEADSET VERWENDEN**

Hören Sie Ihren Lieblingshit in bestem Sound über ein Bluetooth-fähiges Stereo-Headset – ganz ohne Kabel!

#### **Bluetooth-Stereo-Headset verbinden**

- **1.** Stellen Sie eine Verbindung zu einem Bluetooth-fähigen Stereo-Headset her.
	- Weitere Informationen finden Sie auf den Seiten 106  $\sim$  107.
	- Sobald die Verbindung hergestellt ist, wird das Symbol [  $\mathbb{S}$  ] auf dem Display angezeigt.
- **2.** Spielen Sie eine Datei Ihrer Wahl ab.
	- Sie können Musik über ein Bluetooth-Stereo-Headset hören.

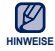

- Die Funktion Bluetooth kann nicht verwendet werden, während das UKW- Radio aktiviert ist oder Sie Spiele spielen. Bei einigen Video- und Musikdateien funktioniert die Funktion während der Wiedergabe möglicherweise nicht.
- Verwenden Sie nur ein Bluetooth-zertifiziertes Stereo-Headset.
- Dieser Player ist möglicherweise nicht mit allen Bluetooth-Stereo-Headsets kompatibel.
- Bluetooth-kompatible Stereo-Headsets

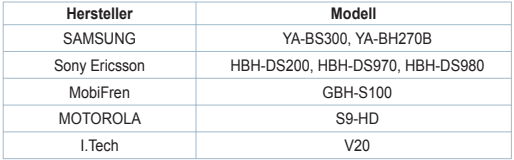
## **BLUETOOTH-MOBILTELEFON VERWENDEN**

Sie können mit Ihrem Player telefonieren oder Anrufe entgegennehmen, wenn Sie ihn an ein Bluetooth-Mobiltelefon anschließen. Der Player funktioniert als Freisprecheinrichtung.

### **Verbindung mit einem Bluetooth-Handy herstellen**

Stellen Sie eine Verbindung zu einem Bluetooth-Handy her.

• Sobald die Verbindung hergestellt ist, wird das Symbol [  $\epsilon$  ] auf dem Bildschirm angezeigt.

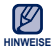

- Es gibt Mobiltelefone, mit denen die Erkennung und die Funktionen der mobilen Kommunikation (Anrufe tätigen/entgegennehmen) nicht funktionieren.
- Bei einem über Bluetooth mit einem Mobiltelefon verbundenen Player können Störgeräusche auftreten, wenn Sie auf dem Mobiltelefon eine Taste betätigen bzw. wenn Sie ein Gespräch führen oder beenden.
- Es ist empfehlenswert, dem Mobiltelefon einen englischen Namen zu geben.

#### **Anrufe über den Player tätigen**

- **1.** Wählen Sie im Bluetooth-Display **<Call by Number>**  (Nummer wählen).
- **2.** Geben Sie die Rufnummer des gewünschten Gesprächspartners ein.
- **3.** Tippen Sie auf das **Symbol**  $\begin{bmatrix} 1 \\ 1 \end{bmatrix}$ .
	- Das Gespräch wird aufgebaut.

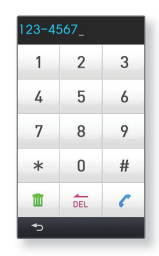

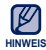

Wenn bei dem verbundenen Mobiltelefon Kurzwahlen eingerichtet sind, können Sie direkt vom Player aus einen Anruf tätigen, indem Sie die letzte Ziffer der Kurzwahl gedrückt halten.

### **Die zuletzt verwendete Rufnummer wählen**

Wählen Sie im Bluetooth-Display **<Redial>** (Nochmals wählen).

- Die Verbindung mit der zuletzt gewählten Rufnummer wird aufgebaut.
- Je nach Telefontyp kann der aktuelle Anrufverlauf angezeigt werden. Wählen Sie die erste Telefonnummer im Verlauf aus.

#### **Anrufe mithilfe des Anrufverlaufs tätigen**

- **1.** Wählen Sie im Bluetooth-Display **<Call History>** (Anrufverlauf).
- **2.** Wählen Sie die gewünschte Telefonnummer.
	- Das Gespräch wird aufgebaut.

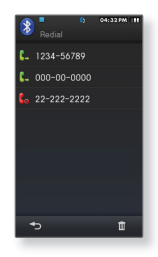

### **Eine Telefonnummer aus dem Anrufverlauf löschen**

- **1.** Tippen Sie in der Option **<Call History>** (Anrufverlauf) auf das **Symbol [ ]**.
- **2.** Wählen Sie eine zu löschende Telefonnummer und tippen Sie auf **<OK>**.
- **3.** Wählen Sie **<Yes>** (Ja).
	- Die ausgewählte Telefonnummer wird gelöscht.

### **Gespräche entgegennehmen**

- **1.** Bei eingehenden Anrufen wird **<Connect?>** (Verbinden?) angezeigt.
- **2.** Wählen Sie **<Yes>** (Ja).
	- Sie können nun das Telefongespräch führen.

#### **Während des Sprechens vom Player (YP-M1) zum Mobiltelefon wechseln**

Wählen Sie während des Sprechens über den Player **<Voice to Phone>** (Sprache an Telefon).

Sie können jetzt über das Mobiltelefon telefonieren.

#### **Während des Sprechens vom Mobiltelefon zum Player (YP-M1) wechseln**

Wählen Sie während des Sprechens über den Player **<Voice to Hands-free>** (Spr. an Freispr.einr.).

Sie können jetzt über die Freisprecheinrichtung (den Player) telefonieren.

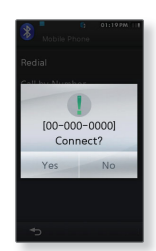

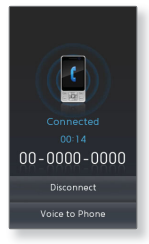

#### **Lautstärke einstellen**

Während eines Gesprächs über die Freisprecheinrichtung kann die Lautstärke mit den Tasten  $\begin{bmatrix} - \\ - \end{bmatrix}$ ,  $\begin{bmatrix} + \\ 1 \end{bmatrix}$  geregelt werden.

#### **Telefongespräch beenden**

Wählen Sie während der Konversation **<Disconnect>** (Trennen).

Die Verbindung wird getrennt.

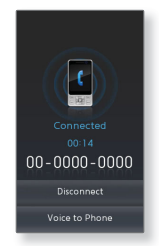

## **DATEIEN ZUM/VOM BLUETOOTH-GERÄT ÜBERTRAGEN**

Sie können Musik-, Bild- und Filmdateien von Bluetooth-fähigen externen Geräten wie MP3-Player, Mobiltelefon usw. auf den Player übertragen und umgekehrt.

### **Dateien vom Player auf ein externes Gerät übertragen**

- - **Bevor Sie beginnen -** Überprüfen Sie, ob das externe Bluetooth-Gerät die Datenübertragungsfunktion unterstützt (siehe Bedienungsanleitung des Geräts).
- **1.** Stellen Sie eine Verbindung zum gewünschten Bluetooth-Gerät her.
	- Weitere Informationen finden Sie auf den Seiten 106  $\sim$  107.
	- Tippen Sie auf ein externes Gerät, zu dem Sie eine Verbindung herstellen möchten.
- **2.** Wählen Sie einen Ordner aus, um dessen Dateiliste anzuzeigen.
- **3.** Wählen Sie eine Datei zum Übertragen aus und tippen Sie  $air < OK$ 
	- Die ausgewählte Datei wird auf das externe Gerät übertragen.

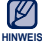

DRM-Dateien (kostenpflichtig) können mit diesem Player nicht wiedergegeben werden.

### **Datenübertragung abbrechen**

Um die Datenübertragung abzubrechen, tippen Sie **<Cancel>** (Abbrechen).

Die Datenübertragung wird gestoppt.

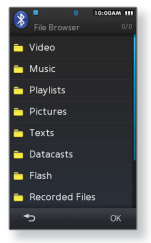

Bsp.: Der Bildschirm <File Transfer> (Datenübertragung) des Players

## **DATEIEN ZUM/VOM BLUETOOTH-GERÄT ÜBERTRAGEN (Fortsetzung)**

### **Datenübertragungsmodus beenden**

- **1.** Halten Sie im Bildschirm für die Datenübertragung und bei Anzeige der Dateiliste das **Symbol [ 3** ] gedrückt.
	- Bei jedem Antippen der Taste [  $\blacktriangleleft$  ] wird die jeweils vorherige Ebene aufgerufen, und das Fenster zum Schließen des Datenübertragungsmodus wird angezeigt.
- **2.** Wählen Sie **<Yes>** (Ja).
	- Der Datenübertragungsmodus wird beendet.

#### **Dateien von einem externen Gerät auf den Player übertragen**

Sie können Dateien von einem externen Bluetooth-Gerät auf Ihren Player übertragen.

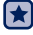

**Bevor Sie beginnen -** Wenn der Player bereits mit einem Bluetooth-Gerät verbunden ist, trennen Sie diese Verbindung zuerst. Lesen Sie in der Bedienungsanleitung des externen Geräts nach, wie man es mit dem Player verbindet und die Datenübertragung ausführt.

Wenn die Bluetooth-Verbindung erscheint, wählen Sie **<Yes>** (Ja).

Dateien, die auf den Player übertragen wurden, befinden sich in dem Ordner <File Browser> (Dateibrowser)  $\rightarrow$  <Shared Data> (Gemeinsame Daten).

## **BLUETOOTH-GERÄTE PRÜFEN**

### **Verbundenes Bluetooth-Gerät prüfen**

Sie können den Namen, die Adresse und die verfügbaren Services des verbundenen Bluetooth-Gerätes überprüfen.

- **1.** Wählen Sie das verbundene Bluetooth-Gerät aus.
- **2.** Tippen Sie auf das **Symbol [ ]**.
- **3.** Wählen Sie **<Device Info>** (Geräteinfo).
	- Informationen zum ausgewählten Gerät werden angezeigt.
	- Die verfügbaren Services des ausgewählten Gerätes werden überprüft.
	- Service-Symbole
		- 1 -Symbol: Stereo-Headset
		- -Symbol: Mobiltelefon f
		- Symbol: Dateiübertragung f

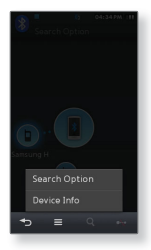

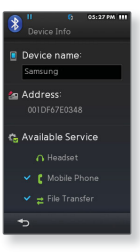

## **BLUETOOTH-GERÄTE PRÜFEN (Fortsetzung)**

### **Bluetooth-Gerät trennen**

- **1.** Wählen Sie das verbundene Bluetooth-Gerät aus.
- **2.** Tippen Sie auf das **Symbol [ ]**.
	- Die Verbindung mit dem Bluetooth-Gerät wird getrennt.

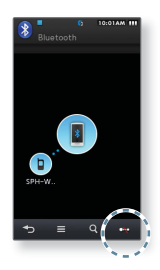

#### **Registriertes Bluetooth-Gerät entfernen**

- 67
- **Bevor Sie beginnen** Wenn der Player mit einem Bluetooth-Gerät verbunden ist, das entfernt werden soll, trennen Sie diese Verbindung zuerst.
- 1. Wählen Sie aus der Liste der Geräte das Gerät aus, das Sie entfernen möchten.
- **2.** Tippen Sie auf das **Symbol [ ]**.
	- Das ausgewählte Gerät wird entfernt.

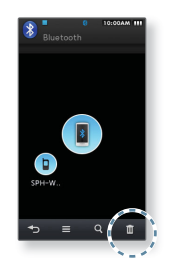

# Alarm einstellen

Dieser Player verfügt über eine Alarmfunktion, die zu einem festgelegten Zeitpunkt aktiviert werden kann.

- 
- **Bevor Sie beginnen -** Stellen Sie zunächst die aktuelle Uhrzeit ein. Informationen dazu fi nden Sie auf Seite 44.

## **ALARM EINSTELLEN**

- **1.** Wählen Sie das **Symbol** im Hauptmenü.
- **2.** Wählen Sie **<New Alarm>** (Neuer Alarm).
- **3.** Tippen Sie so oft auf den ersten Menüpunkt, bis die gewünschte Alarmhäufigkeit eingestellt ist.
- **4.** Tippen Sie auf den zweiten Menüpunkt.
- **5.** Tippen Sie auf den oberen oder unteren Bereich der Werte für Stunde/Minute und des Symbols AM/PM, um die gewünschte Alarmzeit einzustellen, und tippen Sie auf **<OK>**.
- **6.** Tippen Sie so oft auf den dritten Menüpunkt, bis der gewünschte Alarmton gewählt ist.
- **7.** Tippen Sie mehrfach auf den vierten Menüpunkt, um den Vibrationstyp festzulegen.
- **8.** Tippen Sie mehrfach auf den fünften Menüpunkt, um das Alarmintervall festzulegen.
- **9.** Tippen Sie auf **<OK>**.
- **10.** Wählen Sie **<Yes>** (Ja).
	- Die Alarmeinstellung wird der Alarmliste hinzugefügt.

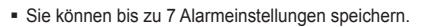

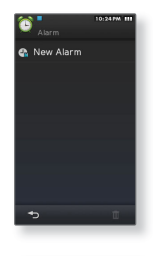

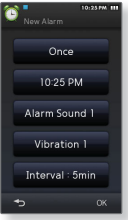

**118 \_** Alarm einstellen

**HINWEIS**

## **ALARM EINSTELLEN (Fortsetzung)**

#### **Alarm ausschalten**

Der Alarm ertönt, sobald die eingestellte Uhrzeit erreicht ist. Um den Alarm zu deaktivieren, wählen Sie **<Alarm Off>** (Alarm aus).

#### **Alarmeinstellung löschen**

- **1.** Tippen Sie im Menübildschirm mit der Alarmliste auf das **Symbol [**  $\mathbb{I}$  | 1
- **2.** Wählen Sie eine Alarmeinstellung, die Sie löschen möchten.
	- Tippen Sie auf das Symbol  $[$   $\boxtimes$  ], um alle Alarmeinstellungen zu löschen.
- **3.** Tippen Sie auf **<OK>**.
- **4.** Wählen Sie **<Yes>** (Ja).
	- Der gewählte Alarm wird gelöscht.

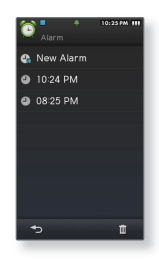

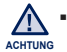

Wenn der Player an einen Computer angeschlossen ist, kann die Alarmfunktion nicht verwendet werden.

# )atacasts anzei

Über Datacasts können Sie automatisch aktualisierte Informationen empfangen, ohne dass Sie häufig besuchte Websites mit News, Blogs oder anderem benutzerdefinierten Inhalt (UCC) jedes Mal aufrufen müssen.

**Bevor Sie beginnen** - Übertragen Sie die gewünschten Datacast-Inhalte mit Hilfe von <EmoDio> auf den MP3-Player.

## **DATACASTS ANZEIGEN**

Sie können Inhalte anzeigen, die unter <Datacasts> hinzugefügt wurden.

**1.** Wählen Sie das **Symbol** im Hauptmenü.

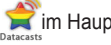

- **2.** Wählen Sie den gewünschten Kanalnamen aus.
	- Symbol: Videodatei ı
	- Symbol: Musikdatei ı
	- -Symbol: Bilddatei ı
	- Symbol: Textdatei ı
- **3.** Wählen Sie eine Datei aus.
	- Die ausgewählte Datei wird wiedergegeben.

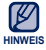

Ausführliche Anweisungen finden Sie unter <Datacasts> in <EmoDio>. ۰

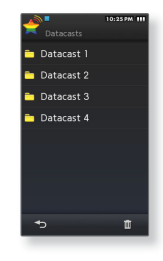

# rachaufnahmen erstellen

Sie können Sprachaufnahmen erstellen.

## **SPRACHAUFNAHMEN ERSTELLEN**

### **Sprachaufnahmen erstellen**

- **1.** Wählen Sie das Symbol im Hauptmenü.
- **2.** Tippen Sie auf das **Symbol [ ]**.
	- Die Aufnahme wird gestartet.

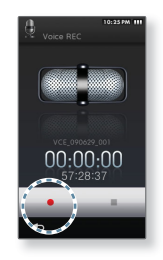

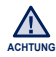

- Halten Sie das Mikrofon weder zu nah an die Aufnahmequelle noch zu weit weg, da in beiden Fällen die Aufnahmegualität beeinträchtigt werden kann.
- Bei schwachem Akkuladezustand erfolgt die Aufnahme möglicherweise nicht korrekt.

## **SPRACHAUFNAHMEN ERSTELLEN (Fortsetzung)**

#### **Aufnahme beenden**

- **1.** Tippen Sie während der Aufnahme auf das **Symbol [ ]**.
	- Es wird eine Meldung angezeigt, in der Sie gefragt werden, ob Sie die aufgenommene Datei wiedergeben möchten.
- **2.** Wählen Sie **<Yes>** (Ja) oder **<No>** (Nein).
	- Bei <Yes> (Ja) startet die Wiedergabe der aufgenommenen Datei.
	- Bei <No> (Nein) wird die aufgenommene Datei nicht wiedergegeben.

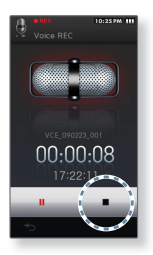

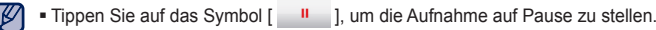

- Die aufgenommene Datei wird im <File Browser> (Dateibrowser) unter **HINWEISE** $\leq$ Recorded Files> (Aufgenommene Dateien)  $\rightarrow \leq$ Voice> (Sprache) gespeichert.
	- Jede Aufnahmedatei kann eine Länge von bis zu 5 Stunden haben.

# sh-Dateien ar

Sie können Flash-Dateien wiedergeben (.swf-Format).

## **FLASH-DATEIEN WIEDERGEBEN**

- **1.** Wählen Sie das **Symbol** im Hauptmenü.
	-
- **2.** Wählen Sie die gewünschte Shockwave-Flash-Datei aus.
	- Tippen Sie während der Wiedergabe auf [ | <្ b | ], um die Navigationstasten [Auf, Ab, Links, Rechts] gemeinsam mit der Taste <OK> (Eingabe) anzuzeigen.

#### **Stoppuhr verwenden**

- **1.** Wählen Sie das **Symbol** im Hauptmenü.
- **2.** Wählen Sie eine Stoppuhr-Flash-Datei aus.

- Manche SWF-Dateien werden möglicherweise nicht unterstützt.
- Bei der Wiedergabe einiger SWF-Dateien kann sich der Player aus- und anschließend wieder einschalten. **HINWEISE**

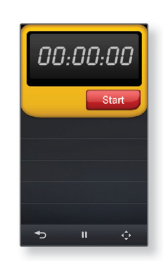

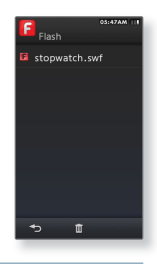

## Achner venwe

Der Player verfügt über einen praktischen Taschenrechner.

## **TASCHENRECHNER VERWENDEN**

- **1.** Wählen Sie das Symbol **in Hauptmenü.** 
	-
- **2.** Führen Sie Berechnungen aus, indem Sie auf dem Touchscreen auf die Ziffern und Rechenzeichen tippen.

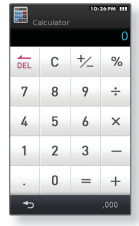

Tippen Sie auf das Symbol [ ], damit die Tausenderstellen der Zahlen mit (,) separiert werden. **HINWEIS**

# ressbuch anz

Sie können über Bluetooth ein Adressbuch herunterladen, eine Rufnummer nachschlagen und die gewünschte Person direkt mit dem Player anrufen.

**Bevor Sie beginnen -** Verwenden Sie zunächst die Datenübertragung via Bluetooth, um das Adressbuch von einem externen Gerät herunterzuladen. Weitere Informationen erhalten Sie unter <Dateien von einem externen Gerät auf den Player übertragen>. Informationen dazu finden Sie auf Seite 115

Bevor Sie im Fenster des Adressbuchs einen Anruf tätigen können, muss Ihr Mobiltelefon mit dem Player gekoppelt werden. Weitere Informationen finden Sie unter <Bluetooth-Mobiltelefon verwenden>. Siehe Seite 109.

## **ADRESSBUCH ANZEIGEN**

**1.** Wählen Sie das **Symbol in** Hauptmenü.

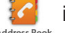

- 
- **2.** Wählen Sie einen Namen, der im Adressbuch geöffnet werden soll.
	- Die entsprechenden Adressinformationen werden angezeigt.

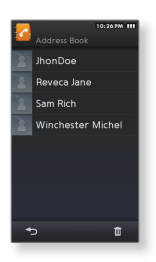

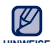

- Der Inhalt des Adressbuchs wird in alphabetischer Reihenfolge angezeigt.
- <sup>нінишыв</sup> Die auf den Player übertragenen Dateien aus dem Adressbuch werden im Ordner <File Browser> (Dateibrowser) → <Shared Data> (Gemeinsame Daten) gespeichert.
	- Für das Adressbuch wird ausschließlich das Dateiformat vCard unterstützt.

## **ADRESSBUCH ANZEIGEN (Fortsetzung)**

#### **Einen Anruf im Adressbuch tätigen**

- **1.** Wählen Sie einen Namen, um die entsprechende Person aus dem Adressbuch anzurufen.
- **2.** Wählen Sie die gewünschte Telefonnummer.
	- Das Gespräch wird aufgebaut.

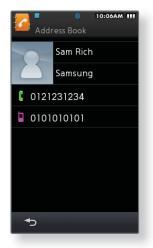

#### **Ein Bild ins Adressbuch einfügen**

- **1.** Wählen Sie im Adressbuch einen Namen, für den Sie ein Bild einfügen möchten.
- **2.** Tippen Sie auf das **Symbol [ ]**.
	- Sie können eine Vorschau des Bildes sehen.
- **3.** Wählen Sie das gewünschte Bild aus.
	- Das Foto wird angezeigt, wenn der Name im Adressbuch ausgewählt wird.

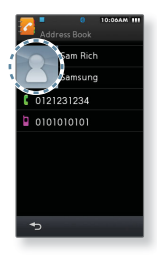

# Fehlersuche

Falls ein Problem mit dem MP3-Player auftritt, suchen Sie zunächst in dieser Liste nach einer Lösung. Besteht das Problem weiterhin, wenden Sie sich an den Kundendienst von Samsung in Ihrer Nähe.

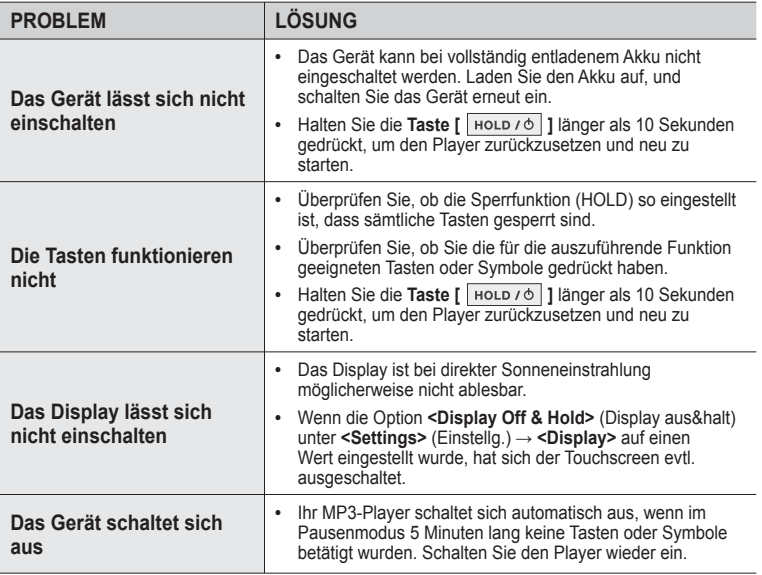

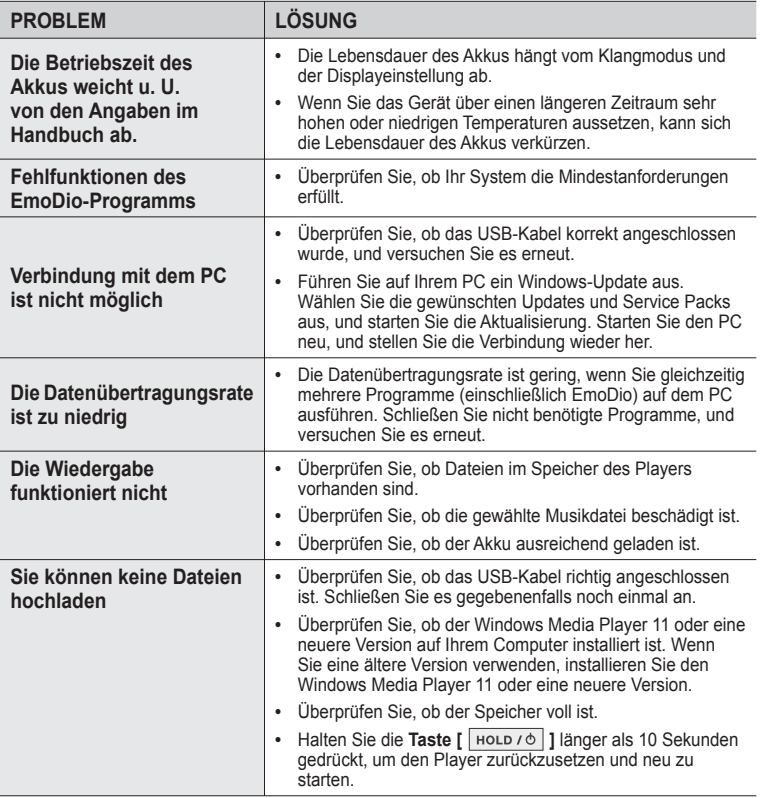

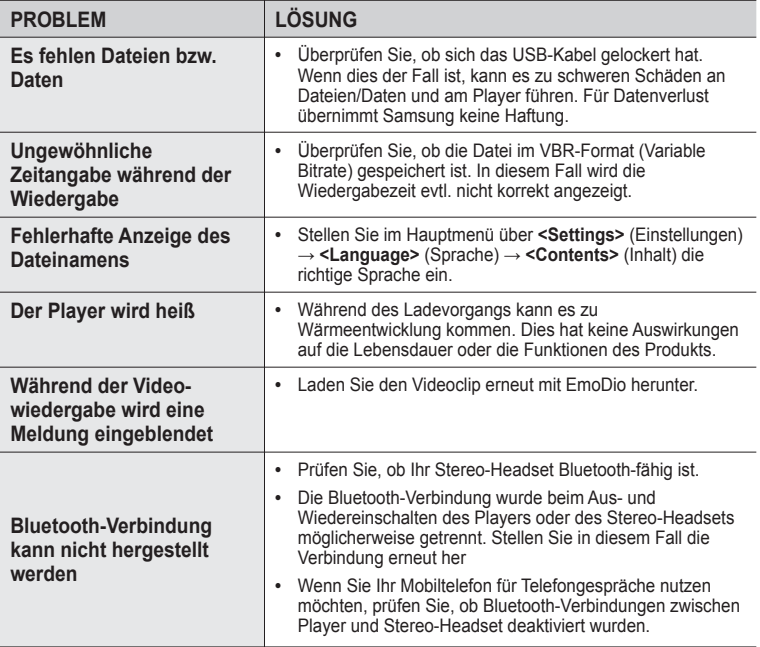

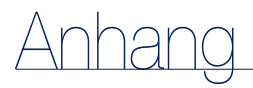

## **MENÜ-ÜBERSICHT**

Kurzübersicht über die Organisationsstruktur der Menüs und Funktionen des MP3- Players.

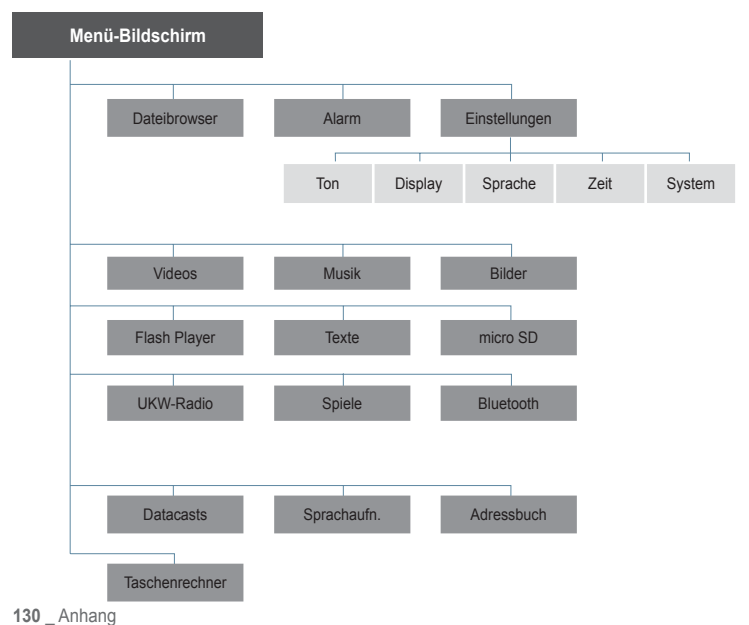

## **TECHNISCHE DATEN**

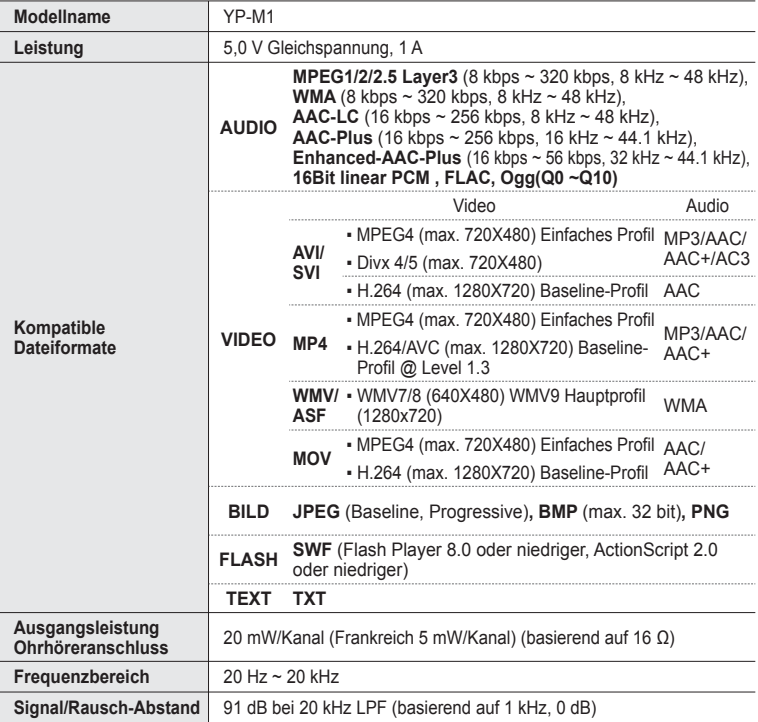

## **TECHNISCHE DATEN (Fortsetzung)**

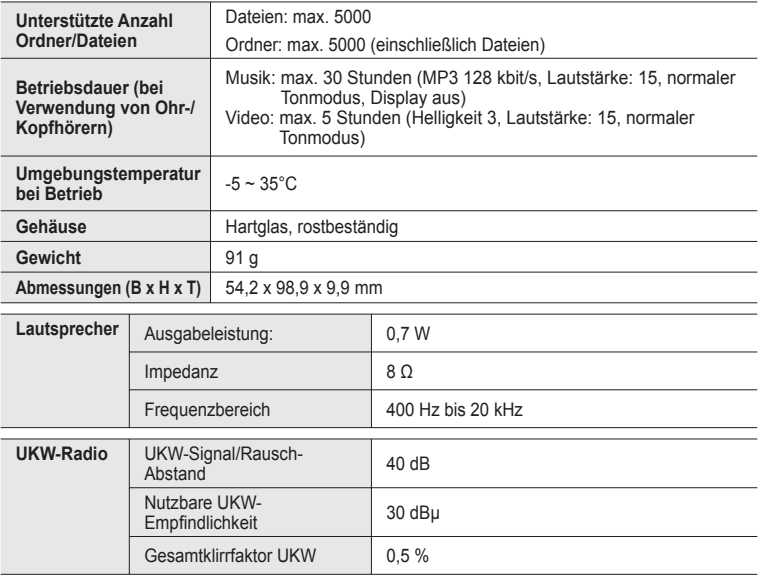

## **TECHNISCHE DATEN (Fortsetzung)**

#### **Bluetooth-Daten**

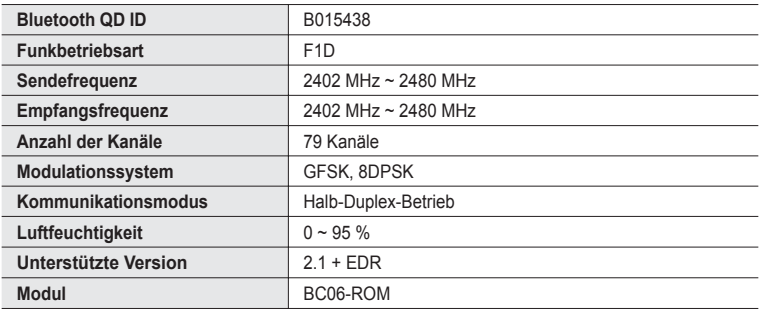

Der Inhalt dieses Handbuchs kann aufgrund von Weiterentwicklung ohne vorherige Ankündigung geändert werden.

## **LIZENZ**

Das Gerät, zu dem dieses Benutzerhandbuch gehört, unterliegt den Bestimmungen zum geistigen Eigentum dritter Personen (Urheberrechtsschutz). Die Lizenz beschränkt sich auf die private, nichtkommerzielle Nutzung durch Endverbraucher im Zusammenhang mit lizenzierten Inhalten. Es sind keinerlei Rechte für die kommerzielle Nutzung erteilt. Die Lizenz erstreckt sich lediglich auf dieses Gerät und deckt keine unlizenzierten Produkte oder Prozesse gem. ISO/IEC 11172-3 oder ISO/IEC 13818-3, die mit diesem Gerät verkauft oder durchgeführt werden. Die Lizenz erstreckt sich lediglich auf die Verwendung dieses Gerätes zum Kodieren/Dekodieren von Musik-/ Videodateien gem. ISO/IEC 11172-3 oder ISO/IEC 13818-3. Im Rahmen der Lizenz werden keine Rechte für Produktmerkmale oder Funktionen gewährt, die nicht der ISO/IEC 11172-3 oder ISO/IEC 13818-3 entsprechen.

"Protected by U.S. patents of Immersion Corporation. A list of applicable patents can be found on Immersion's website at www.immersion.com."

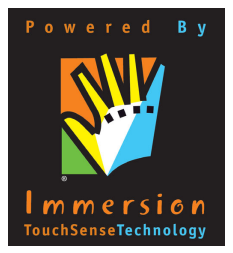

## **KORREKTE ENTSORGUNG VON ALTGERÄTEN (ELEKTROSCHROTT)**

(In den Ländern der Europäischen Union und anderen europäischen Ländern mit einem separaten Sammelsystem)

Die Kennzeichnung auf dem Produkt, auf Zubehörteilen bzw. auf der dazugehörigen Dokumentation gibt an, dass das Produkt und Zubehörteile (z. B. Ladegerät, Kopfhörer, USB-Kabel) nach ihrer Lebensdauer nicht zusammen mit dem normalen Haushaltsmüll entsorgt werden dürfen. Entsorgen Sie dieses Gerät und Zubehörteile bitte getrennt von anderen Abfällen, um der Umwelt bzw. der menschlichen Gesundheit nicht durch unkontrollierte Müllbeseitigung zu schaden. Helfen Sie mit, das Altgerät und Zubehörteile fachgerecht zu entsorgen, um die nachhaltige Wiederverwertung von stofflichen Ressourcen zu fördern. Private Nutzer wenden sich an den Händler, bei dem das Produkt gekauft wurde, oder kontaktieren die zuständigen Behörden, um in Erfahrung zu bringen, wo sie das

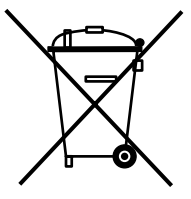

Altgerät bzw. Zubehörteile für eine umweltfreundliche Entsorgung abgeben können. Gewerbliche Nutzer wenden sich an ihren Lieferanten und gehen nach den Bedingungen des Verkaufsvertrags vor. Dieses Produkt und elektronische Zubehörteile dürfen nicht zusammen mit anderem Gewerbemüll entsorgt werden.

## **KORREKTE ENTSORGUNG DER BATTERIEN DIESES PRODUKTS**

(In den Ländern der Europäischen Union und anderen europäischen Ländern mit einem separaten Altbatterie-Rücknahmesystem).

Die Kennzeichnung auf der Batterie bzw. auf der dazugehörigen Dokumentation oder Verpackung gibt an, dass die Batterie zu diesem Produkt nach seiner Lebensdauer nicht zusammen mit dem normalen Haushaltsmüll entsorgt werden darf. Wenn die Batterie mit den chemischen Symbolen Hg, Cd oder Pb gekennzeichnet ist, liegt der Quecksilber-, Cadmium- oder Blei-Gehalt der Batterie über den in der EG-Richtlinie 2006/66 festgelegten Referenzwerten. Wenn Batterien nicht ordnungsgemäß entsorgt werden, können sie der menschlichen Gesundheit bzw. der Umwelt schaden. Bitte helfen Sie, die natürlichen

Ressourcen zu schützen und die nachhaltige Wiederverwertung von stofflichen Ressourcen zu fördern, indem Sie die Batterien von anderen Abfällen getrennt über Ihr örtliches kostenloses Altbatterie-Rücknahmesystem entsorgen.

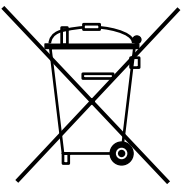

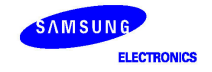

#### **Declaration of Conformity**

#### For the following

Product: MP3 Player (Digital Audio Player)

VP.M1\*\* and VP.M1 I\*\*  $Model(s)$ :

(The mark "\*" means the memory canacity and color of product)

Year of affixing CE marking: 2009

#### Manufactured at:

F1: Samsung Electronics Huizhou Co., Ltd.

Industrial Complex, Cheniiang Town, Huizhou City, Guangdong, China

F2: PT, Samsung Electronics Indonesia

Cikarang Industrial Estate JL Jababeka Raya Blok F 29-33 Cikarang, Bekasi 17530, Indonesia

(Factories name and address)

We hereby declare, that the product above is in compliance with the essential requirements of the Low Voltage Directive (2006/95/EC), and Electromagnetic Compatibility Directive (2004/108/EEC) and R&TTE Directive (1995/5/EC) by application of:

EN BOORS-2002 EN 55013:2001+41:2003+42 :2006 EN 55020:2002-A1:2003-A2:2005 EN 55022:1998+A1:2000+A2:2003 EN 55024:1998+A1:2001+A2 :2003 ETCLEN 301-480-1-V-1-8-1-2005 FTSI EN 301 489-17 V1 2 1 2002 ETSLEN 300 328 V1.7.1 -2006

The Technical documentation is kept at :

Samsung Electronics Co., Ltd.

416 Maetan 3-Dong Yeongtong-Gu, Suwon-Si, Gyeonggi-Do, 443-742 Korea

#### Manufacturer:

Samsung Electronics Huizhou Co., Ltd. Industrial Complex, Chenijang Town. Huizhou City, Guangdong, China

30. lune 2009

(Place and date of issue)

#### Representative in the EU:

Samsung Electronics Euro OA Lab **Blackbushe Business Park** Saxony Way Yateley Hampshire GU46 6GG UK

30 lune 2009

(Place and date of issue)

Owon Seo/Senior manager (Name and signature of authorized person)

 $X \in \rho$ dez

Yong Sang Park / S. Manager (Name and signature of authorized person)

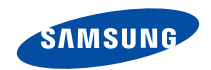

**Falls Sie Fragen oder Anregungen zu Samsung-Produkten haben, wenden Sie sich bitte an den Samsung-Kundendienst. Samsung Electronics GmbH 01805 - SAMSUNG(726-7864 € 0,14Min) www.samsung.de\**

REV 0.0